# Working with PowerSchool Mobile App

# Connecting PowerSchool Mobile App to PowerSchool

After a user downloads the mobile app to their device, the app will need to point to the correct PowerSchool server to authenticate. The PowerSchool Mobile and PowerTeacher Mobile apps walks the user through an on-boarding process. Most users will enter a fourcharacter code that is used to locate the PowerSchool server. If a user does not know their District Code, they can search for their district by district name or school name. They can also manually enter the PowerSchool server URL. In either case, the mobile apps will search for the district code via PowerSource and/or connect via the server if the mobile services are accessible.

# Region 14 District Code HMRK

The district code is a four-character code that can be entered on the sign in screen to point the mobile apps to the PowerSchool mobile services. This code is auto generated when the PowerSchool server is registered with PowerSource. The district code should never change for your district. If PowerSchool registers with a new domain name, the district code will update to the new domain name.

Anytime the district code is updated, it will be validated with PowerSource.

At this point, the user enters their username and password to authenticate with PowerSchool.

## How to Locate the District Code

The district code automatically appears on the lower left portion of the navigation menu of the

PowerSchool Student and Parent portal and the PowerTeacher portal.

- 1. Sign in to PowerSchool Student or Parent portal.
- 2. On the left navigation menu, locate the District Code located at the bottom of the

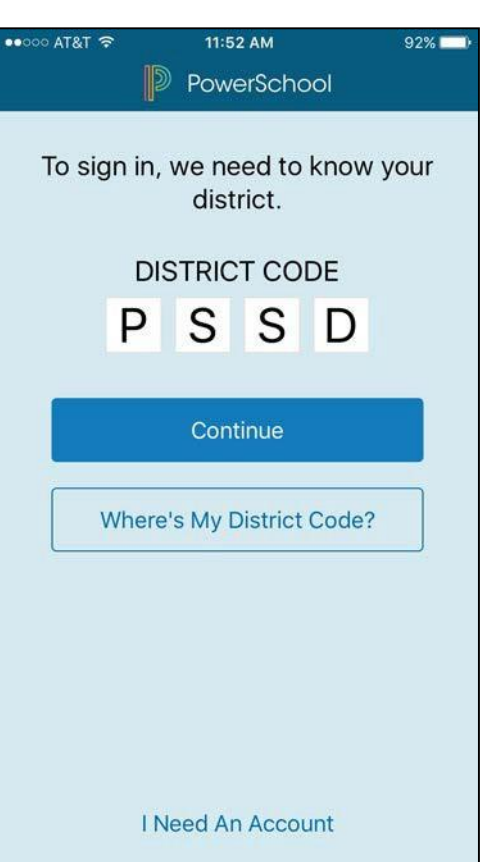

3. menu. If no code appears, the server is not registered with PowerSource.

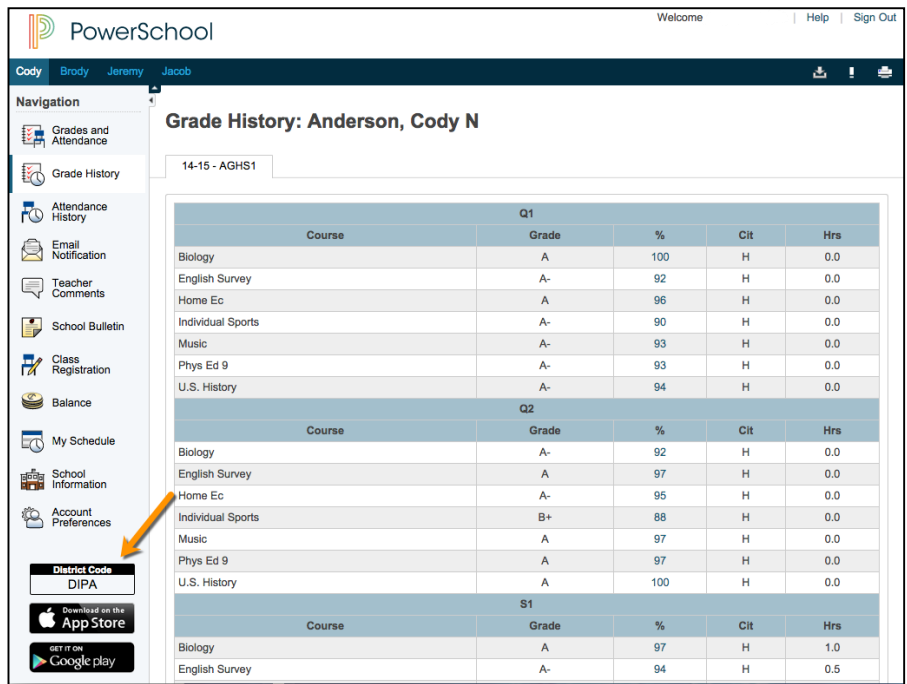

## How to Locate the District Code on the Administration Portion of PowerSchool

- 1. On the start page, choose **District** under Setup in the main menu. The District Setup page appears.
- 2. Under Plugins, click Mobile Registration. The Mobile Registration page appears.
- 3. If the PowerSchool server is registered with the PowerSource mobile registration server, the Mobile District Code appears. If the PowerSchool server is not registered, dashes appear.

# Searching by District Name and/or School Name in the Android App

Users can search for the PowerSchool server by district name or school name.

- 1. Open the PowerSchool Mobile app.
- 2. On the Sign In screen tap **Help** or the question mark in the upper right corner.
- 3. On the District Code Help screen, tap Search for Your District.
- 4. Enter the full district name or school name in the field(s) provided, and then tap Search.
- 5. OntheSearchResultsscreen,tapthecorrectdistrictname.
- 6. On the District Details screen, tap **Connect to this PowerSchool**.

7. On the Sign In screen, enter your username and password, and then tap **Sign In**.

## ManuallyEnteringthe PowerSchool ServerAddressintheAndroid App

If you share the PowerSchool server address with the parents and students, they can enter it in the mobile app manually.

- 1. Open the PowerSchool Mobile app.
- 2. On the Sign In screen tap **Help** or the question mark in the upper right corner.
- 3. On the District Code Help screen, tap Search for Your District.
- 4. Enter the PowerSchool server address in the field provided, and then tap **Submit**.
- 5. On the Sign In screen, enter your username and password, and then tap **Sign In**.

## Searching by District Name and/or School Name in the iOS App

Users can search for the PowerSchool server by district name or school name.

- 1. Open the PowerSchool Mobile app.
- 2. On the Sign In screen tap **Where's My District Code**.
- 3. Select Search by School or District, then enter your school or district name in the search field. Select the district when it appears on the screen.

## ManuallyEnteringthePowerSchoolServerAddressintheiOSApp

If you share the PowerSchool server address with the parents and students, they can enter it in the mobile app manually.

- 1. Open the PowerSchool Mobile app.
- 2. On the Sign In screen tap **Where's My District Code**.
- 3. SelectEnterServerAddress.
- 4. Enter the PowerSchool server address in the field provided, and then tap **Submit**.
- 5. On the Sign In screen, enter your username and password, and then tap Sign In.

# PowerSchool iOS Mobile App Features

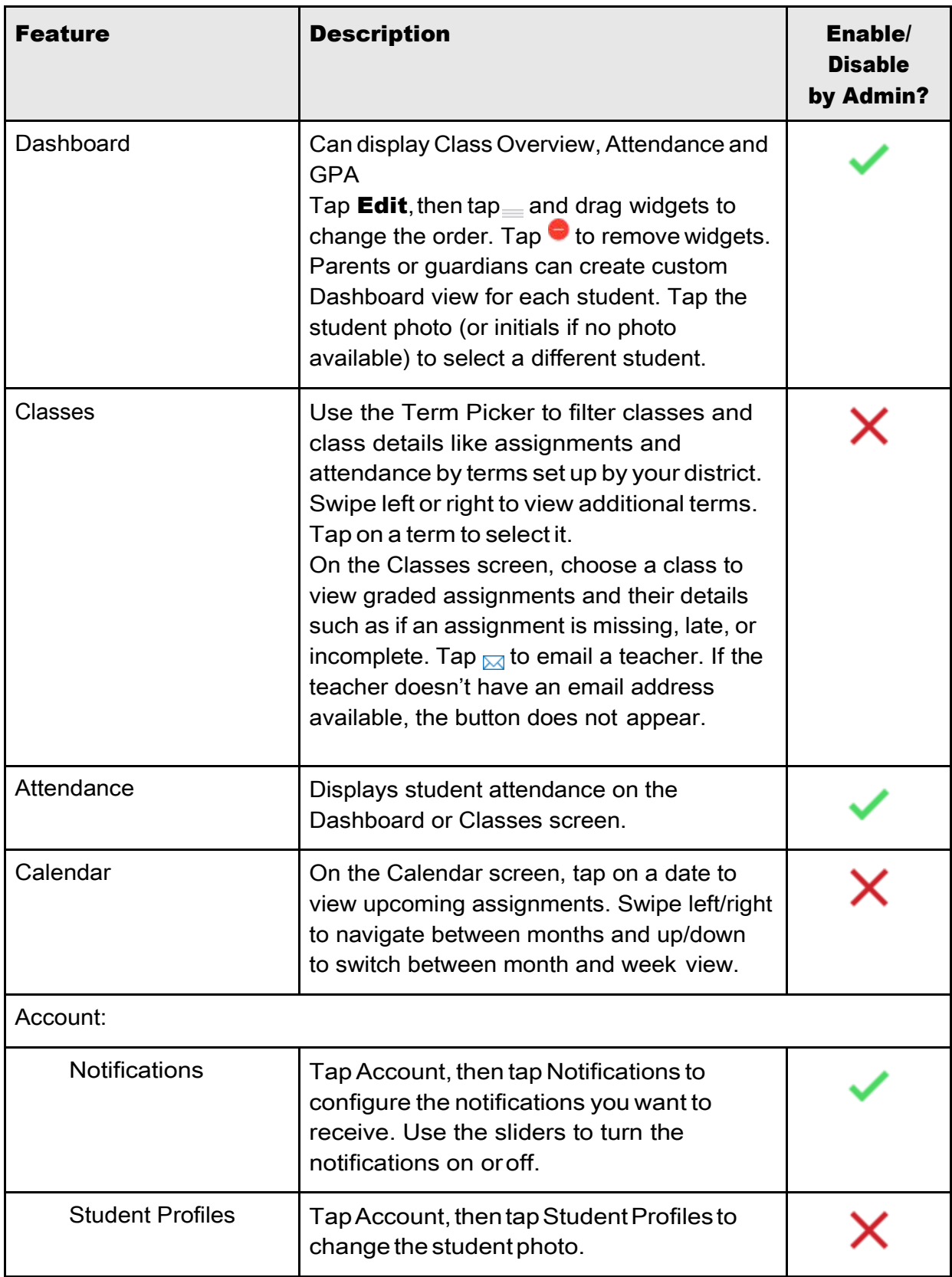

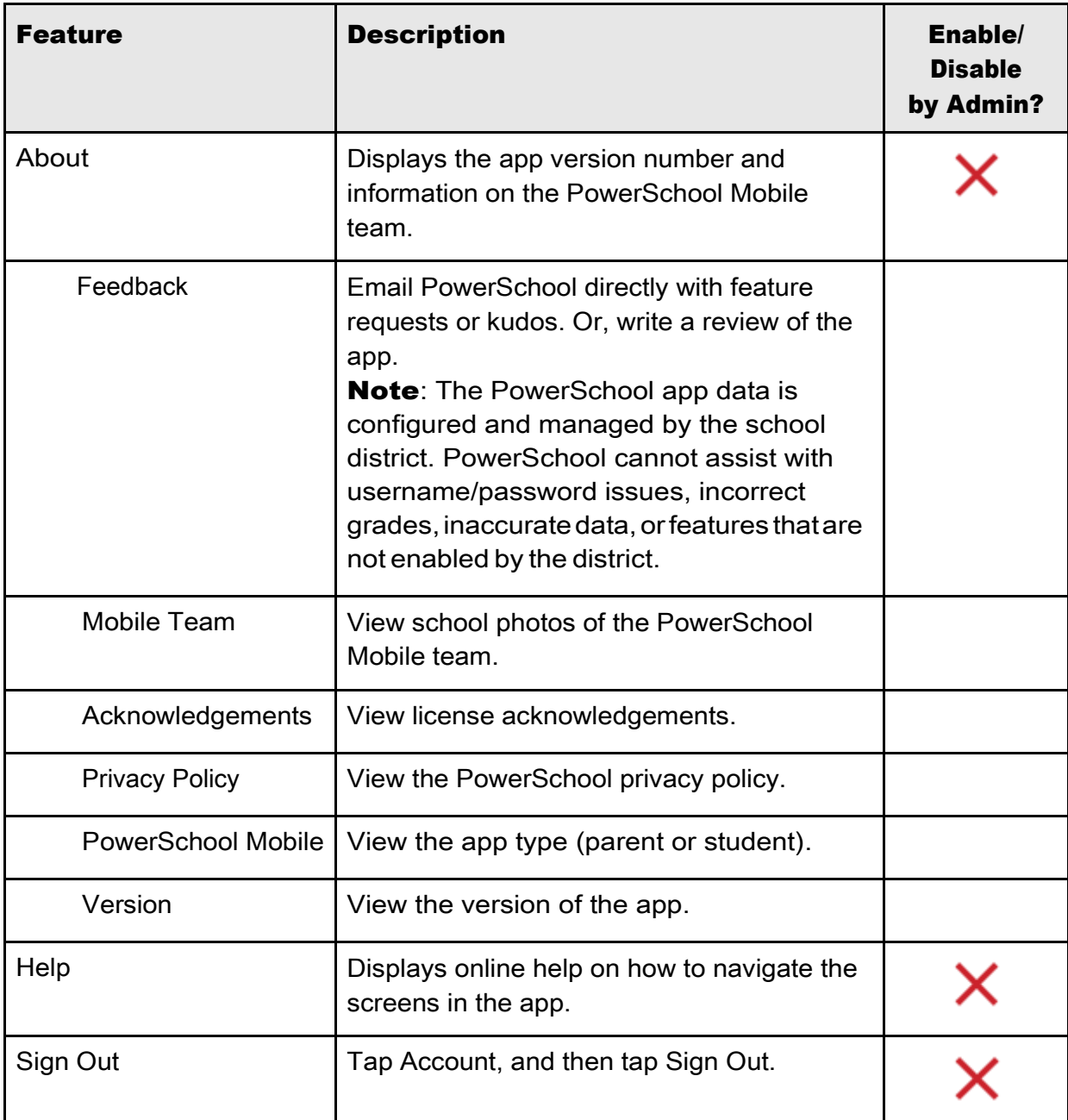

# PowerSchool Android Mobile App Features

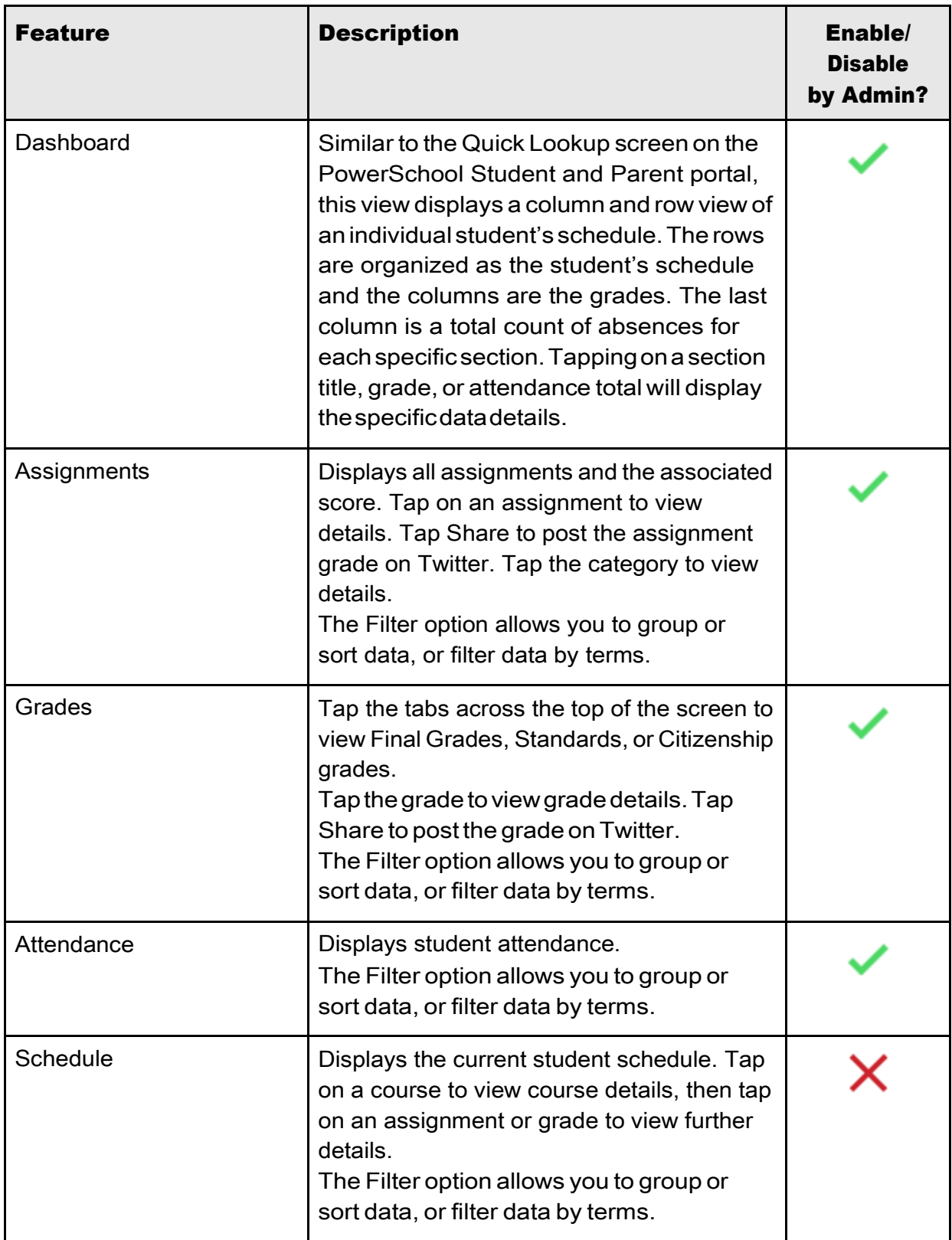

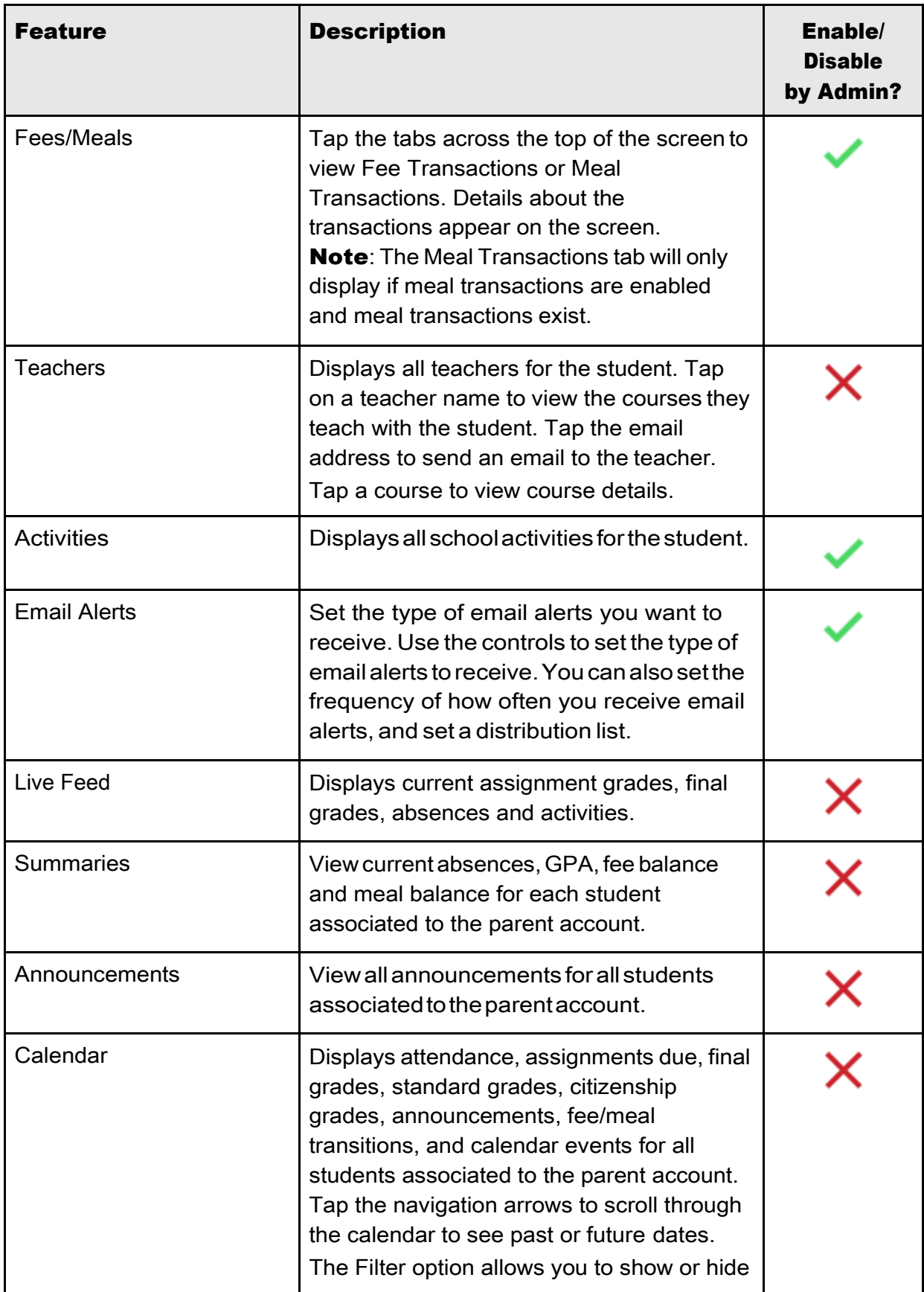

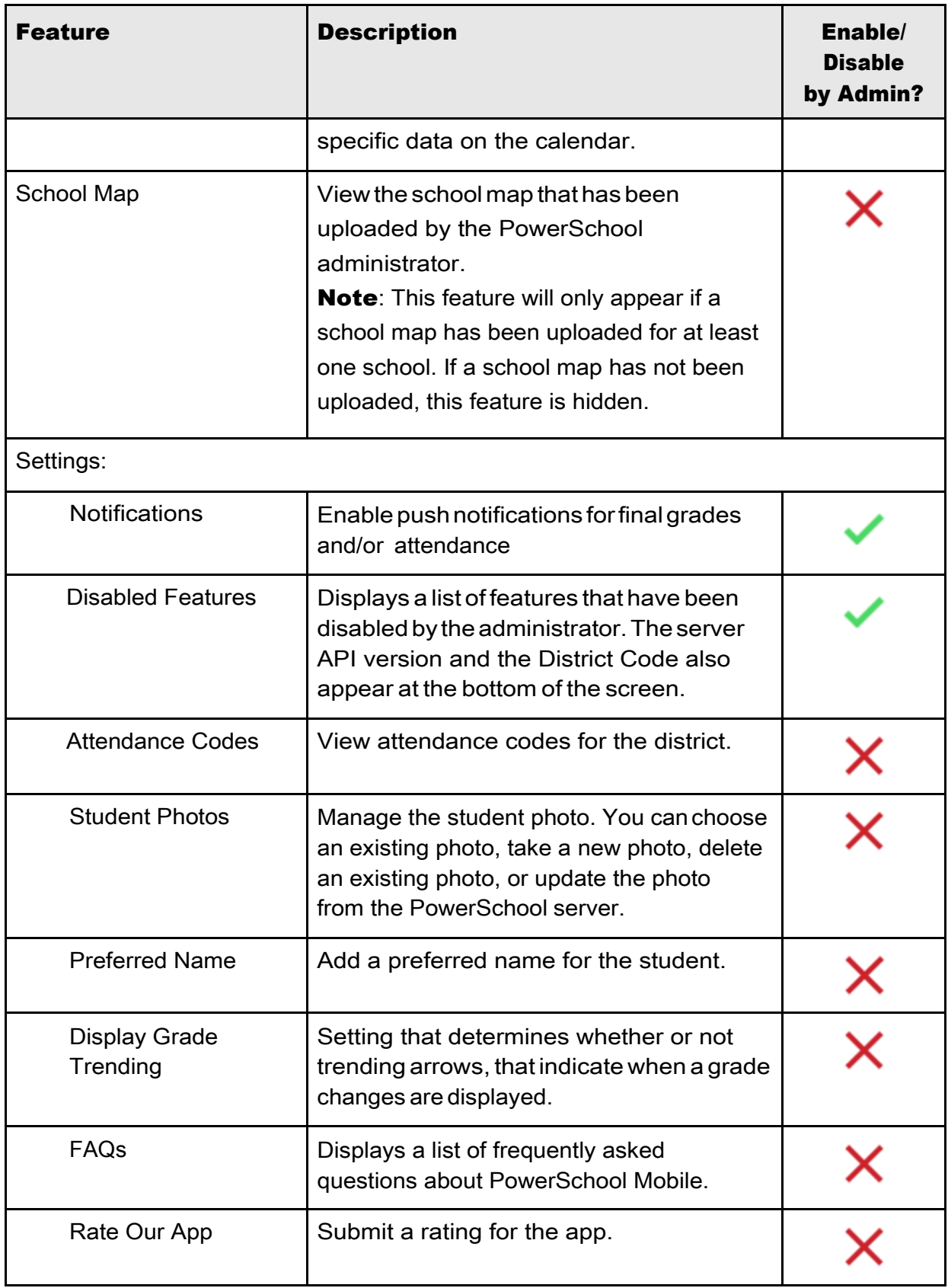

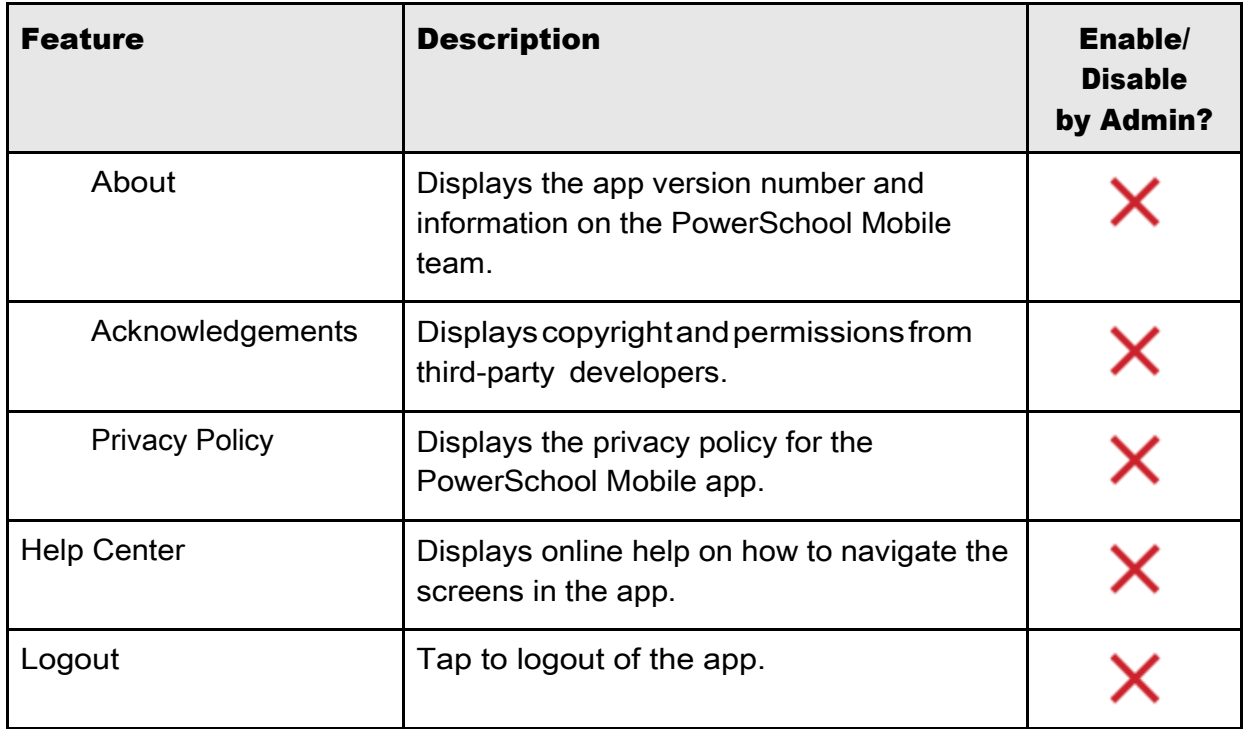

# PowerTeacher Mobile App Features

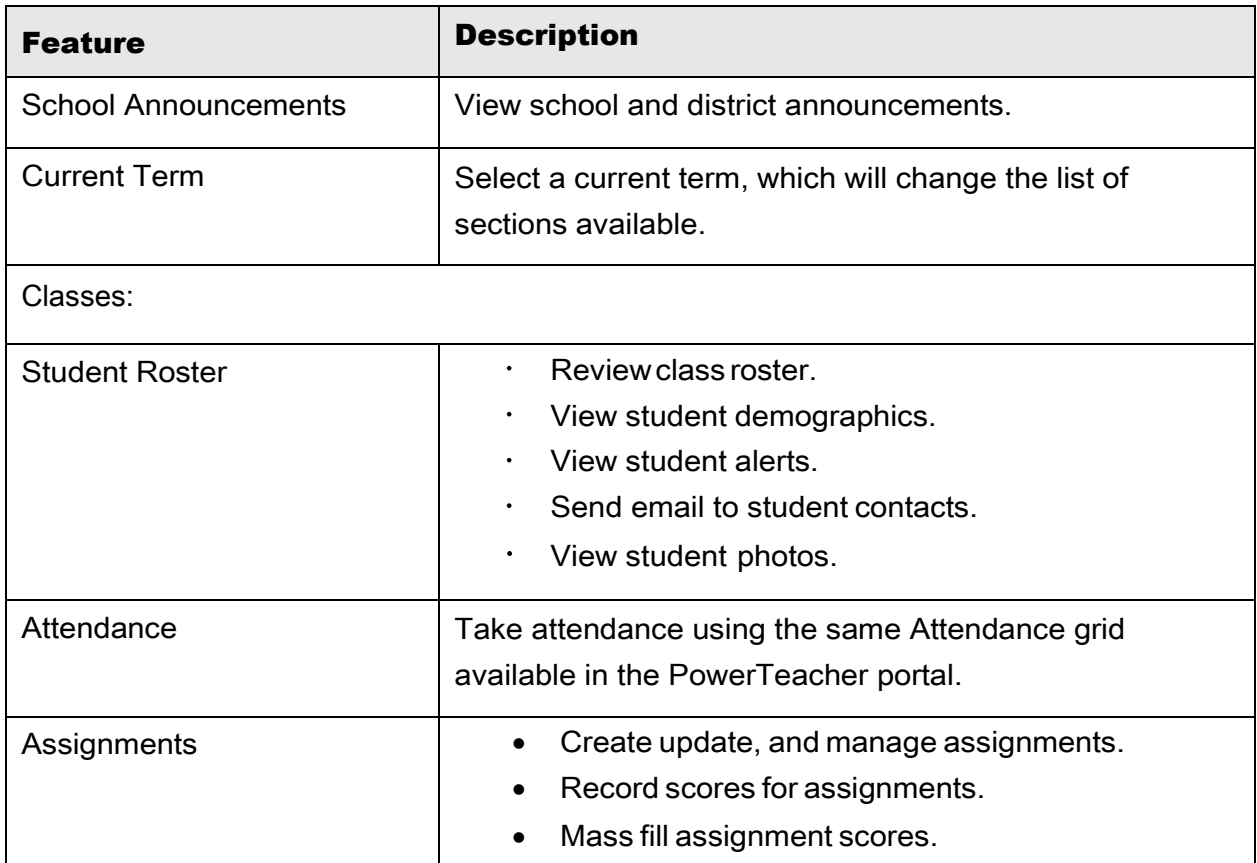

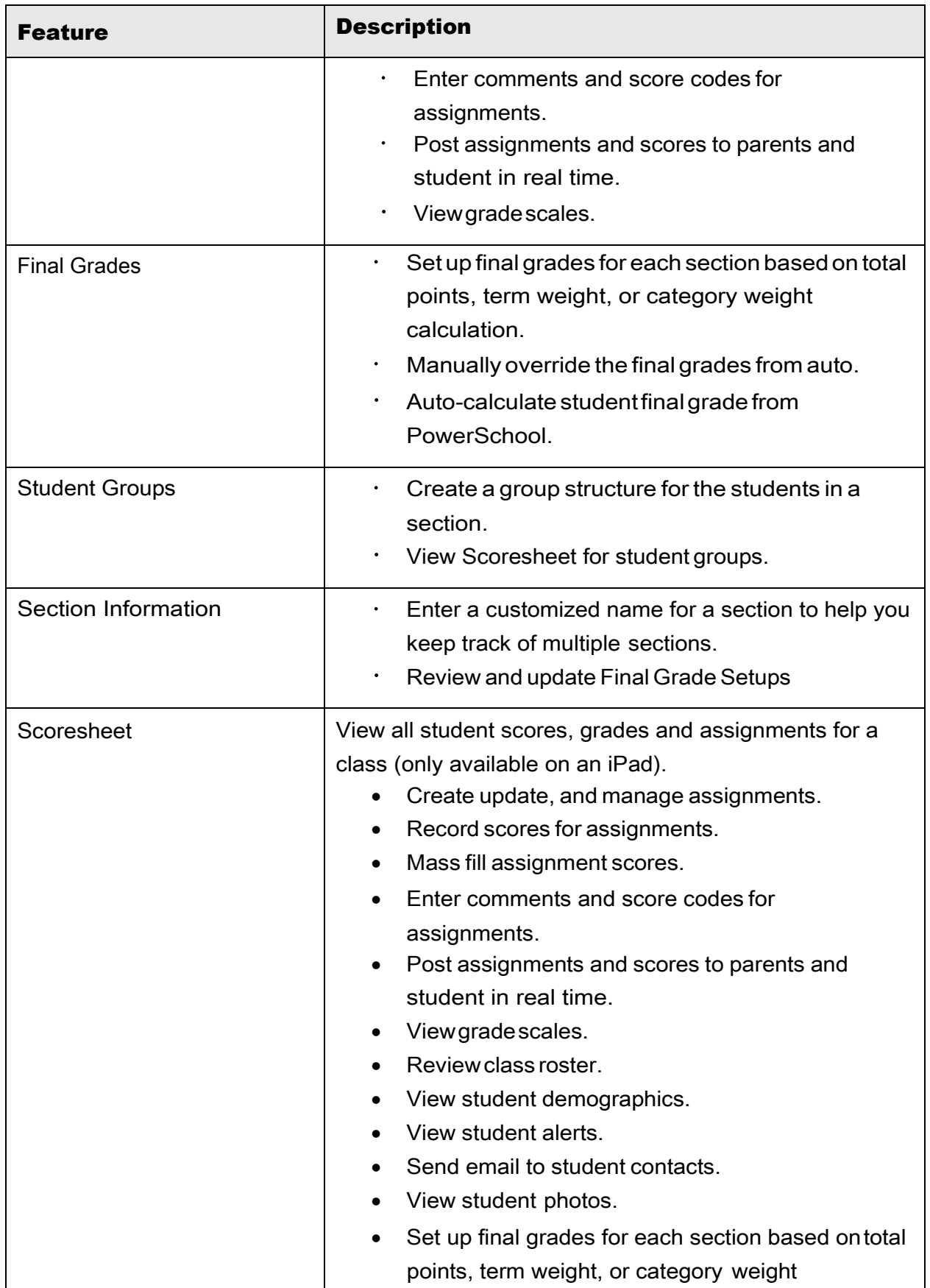

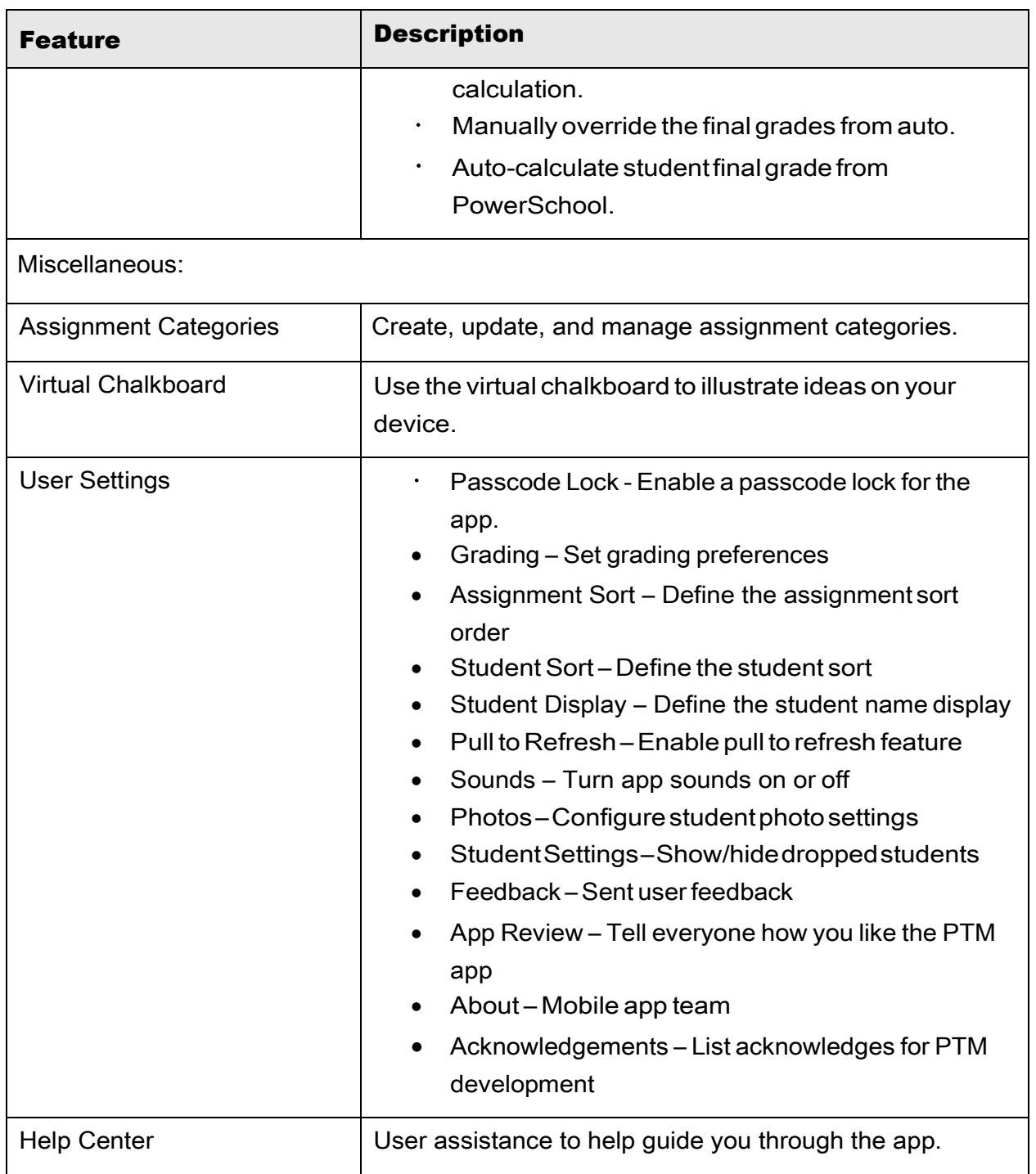

# Troubleshooting Mobile Services

The following information should help you troubleshoot any issues with mobile services.

## How to find my District Code for Mobile Apps

In PowerSchool:

- 1. On the start page, choose **District** under Setup in the main menu. The District Setup page appears.
- 2. Under Plugins, click **Mobile Registration**. The Mobile Registration pageappears.
- 3. If the PowerSchool server is registered with the PowerSource mobile registration server, the Mobile District Code appears. If the PowerSchool server is not registered, dashes appear.

In PowerSchool Student and Parent portal:

- 1. Sign in to PowerSchool Student or Parentportal.
- 2. On the left navigation menu, locate the District Code located at the bottom of the menu. If no code appears, the server is not registered with PowerSource.

In PowerSchool Android Mobile app:

- 1. On the overflow menu, tap Settings > Disabled Features.
- 2. Scroll to the bottom of the screen. The District Code appears in parentheses next to the server API version. OR
- 1. On the sign in screen, tap **Where's My District Code?**
- 2. Select a method to locate your District Code, or enter the PowerSchool server address manually.

In PowerSchool iOS Mobile apps:

- 1. On the sign in screen, tap **Where's My District Code?**
- 2. Select a method to locate your District Code, or enter the PowerSchool server address manually.

## How to Verify Mobile Services are Installed and Running

Enter the following in a Web browser:

http[s]://[PowerSchool Server Hostname]/pearson-rest/services/listServices

or

http[s]://[PowerSchool Server Hostname]/pearson-rest

## How to Uninstall and Reinstall the Mobile Apps on Your Device

### Android

- 1. Depending on the device, apps are uninstalled via the Settings menu > Apps or Application manager.
- 2. Touch the app you want to uninstall, and then touch **Uninstall**.

3. To reinstall the app, download it from the Google Play Store.

### iOS

- 1. Delete the app on your iPhone by holding on the app's icon for a couple of seconds (hold until the icons start to wiggle), then tap the  $x$  in the top left corner of the app icon, then tap **Delete**.
- 2. To reinstall the app, download it from the App Store.

## HowtoLocatetheAPIVersion

Enter the following in a Web browser:

http[s]://[PowerSchool Server Hostname]/pearson-rest/services/listServices or

http[s]://[PowerSchool Server Hostname]/pearson-rest or

In PowerSchool Mobile, tap More>Settings>Disabled Features and scroll to the bottom of the screen.

# Appendix

# PowerSchool Mobile Screen Shots - iOS

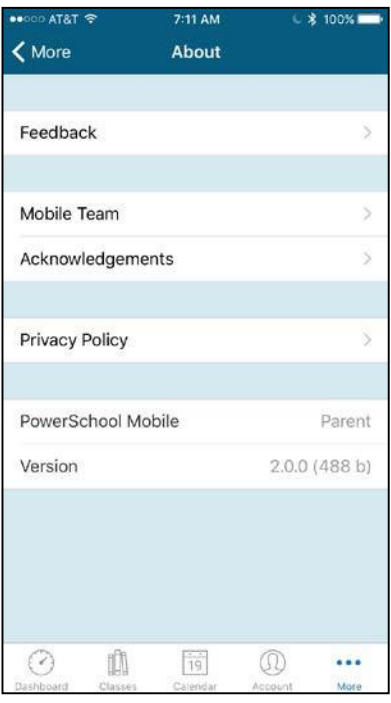

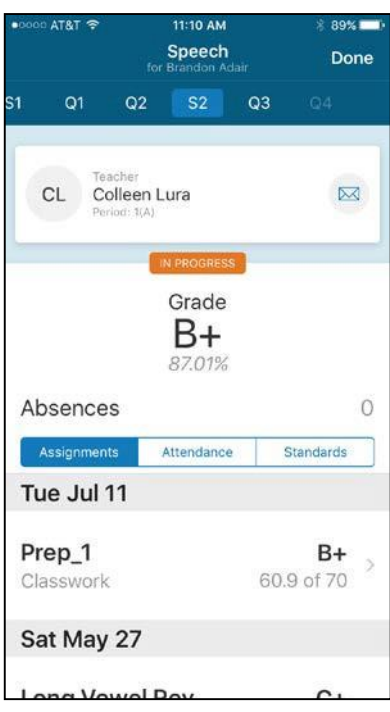

### About **About** Account/Sign Out

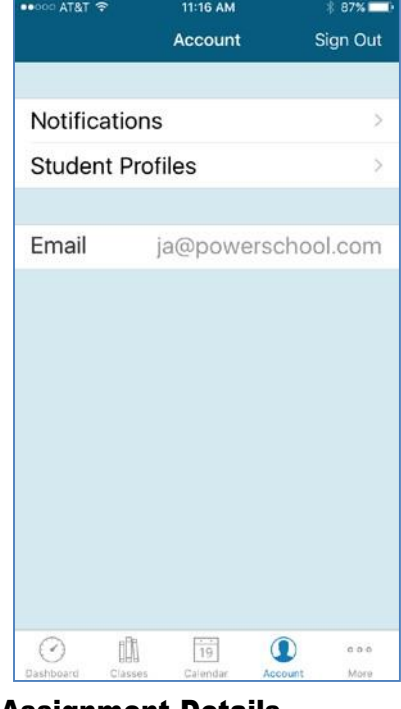

### Assignments **Assignment Details**

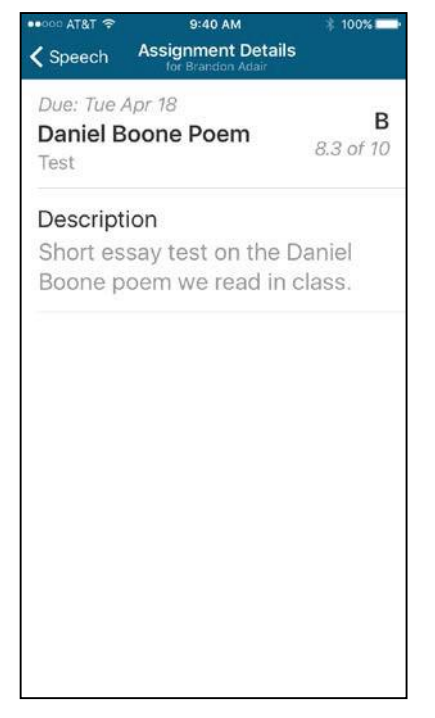

### Attedance Calendar

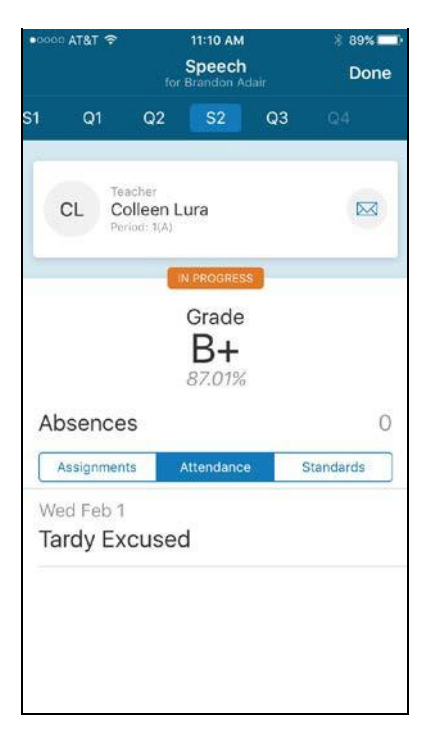

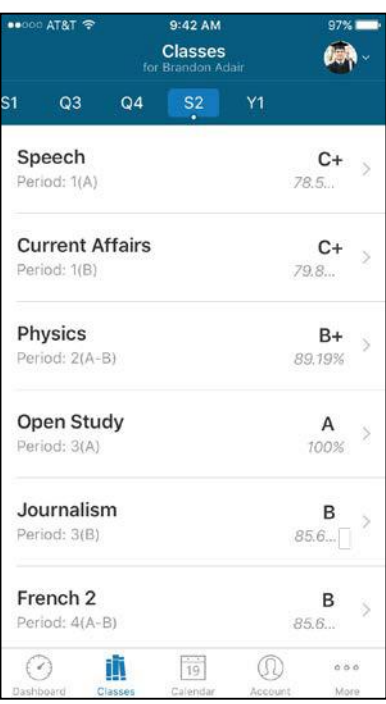

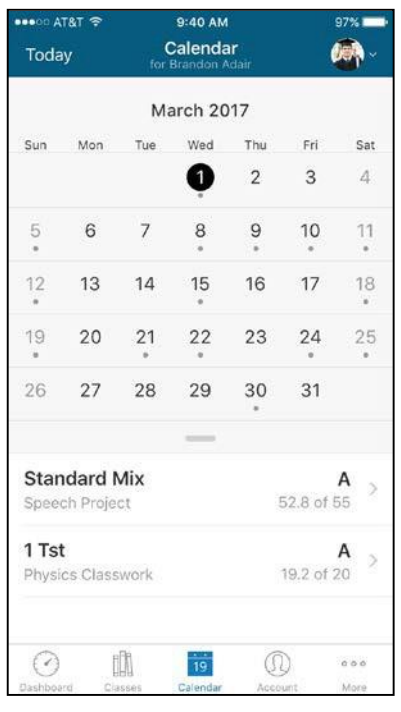

### Classes Dashboard

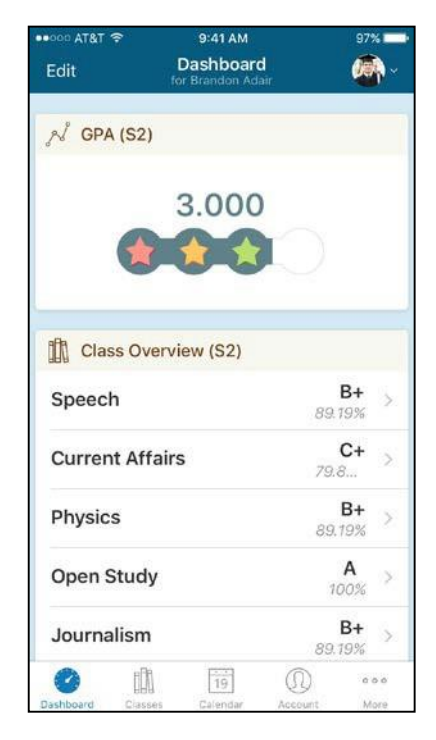

### Edit Dashboard **Help Center**

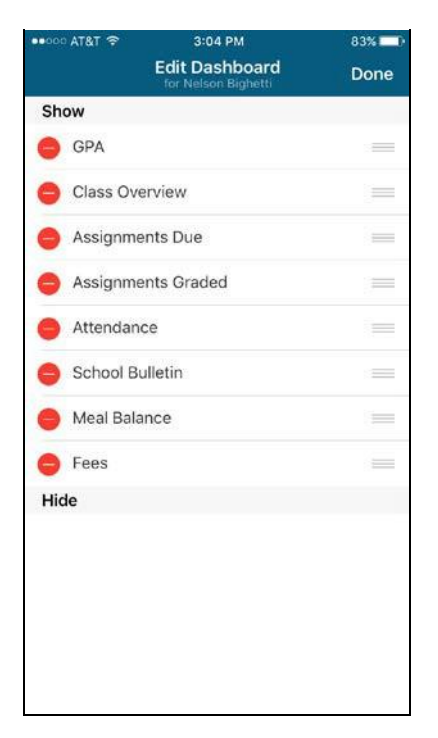

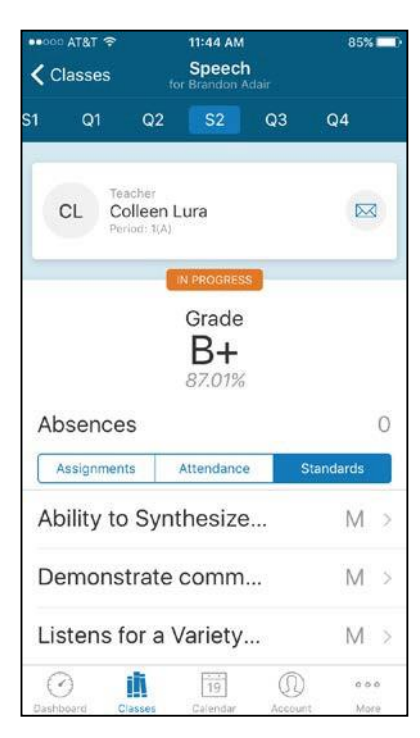

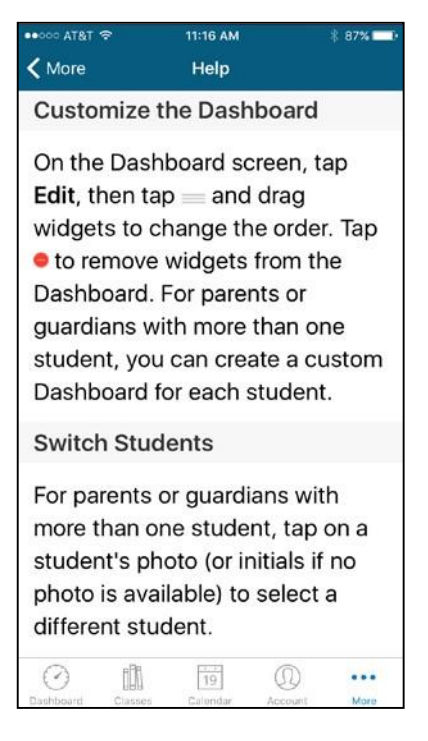

### Standards Standards Detail

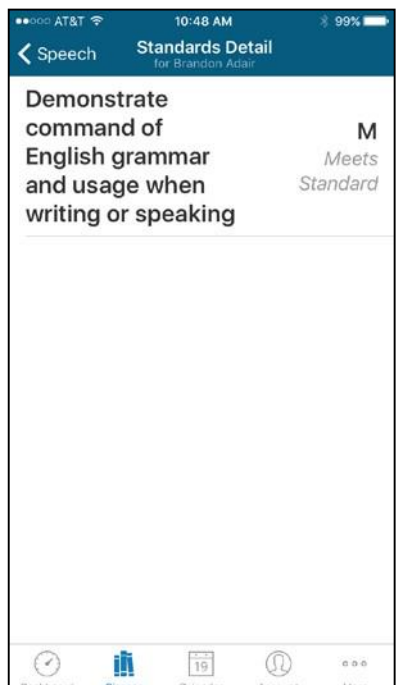

### Students Switcher

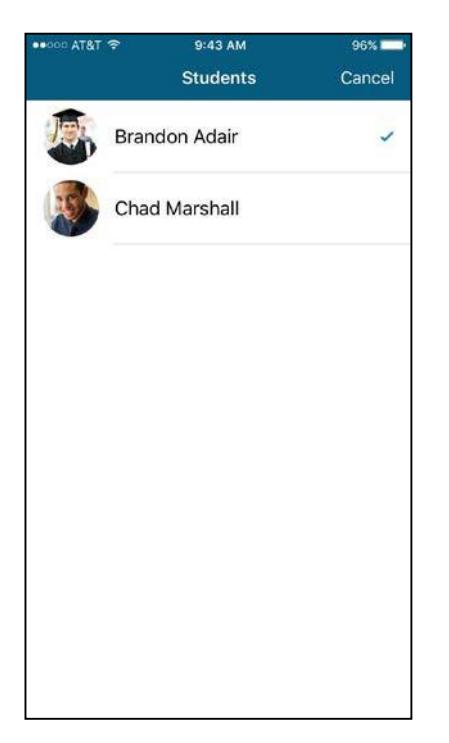

# PowerSchool Mobile Screen Shots –iPad

### **Dashboard**

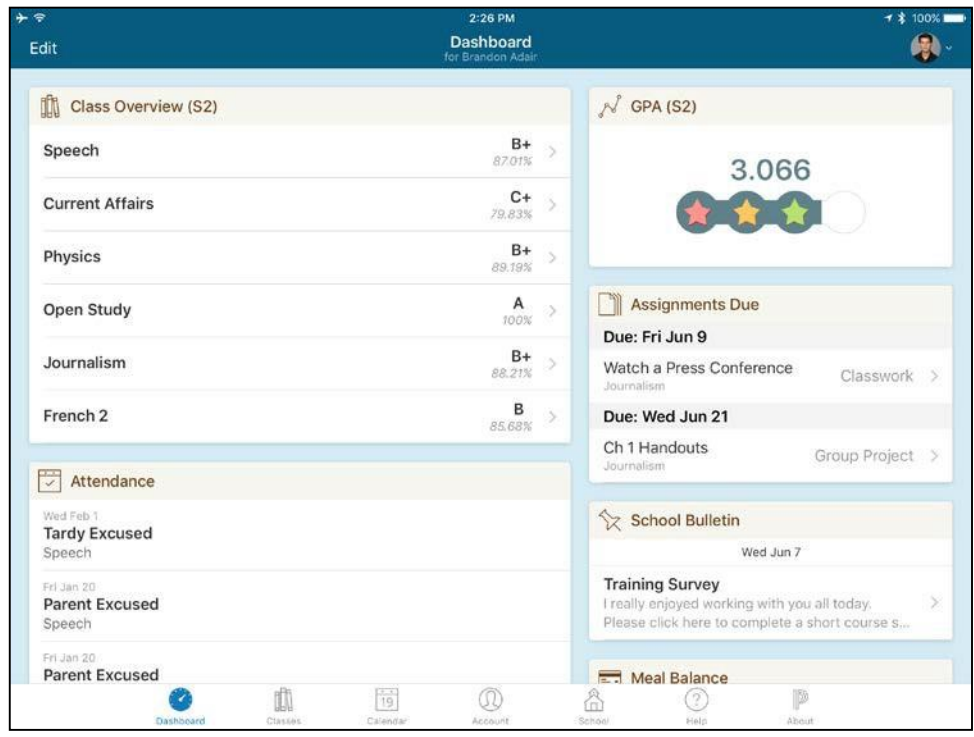

### Dashboard continued

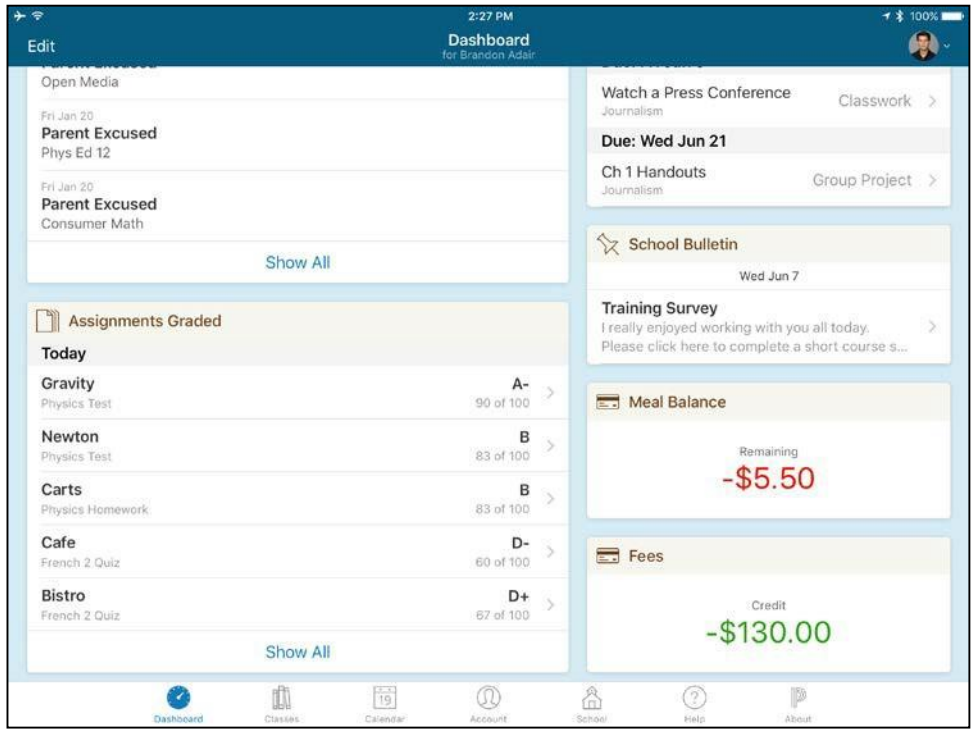

### Calendar

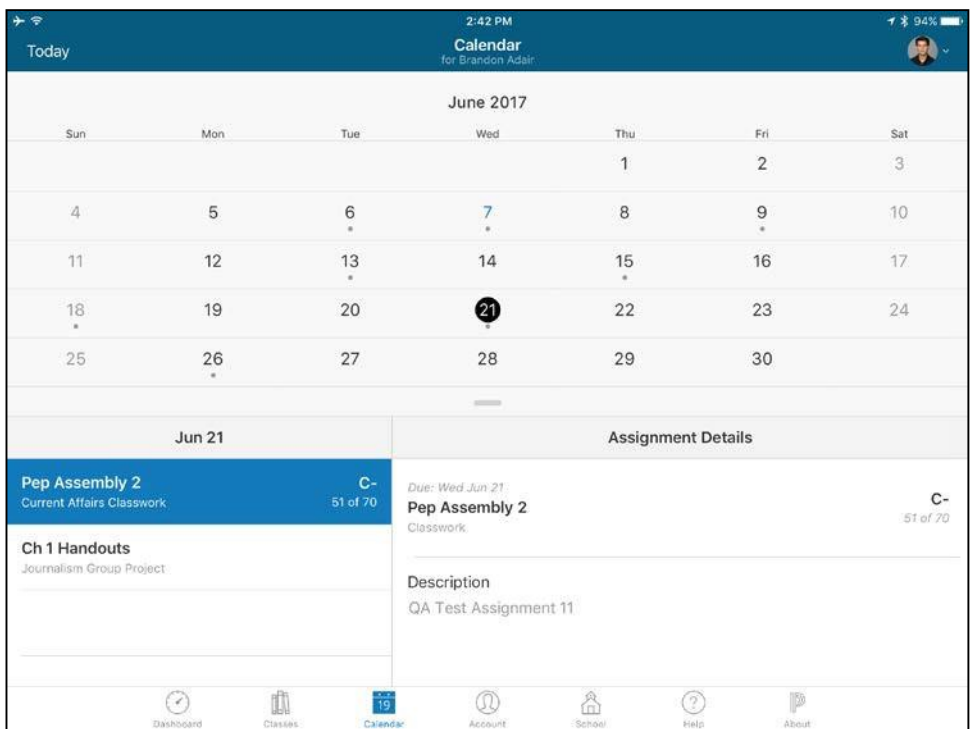

### Classes

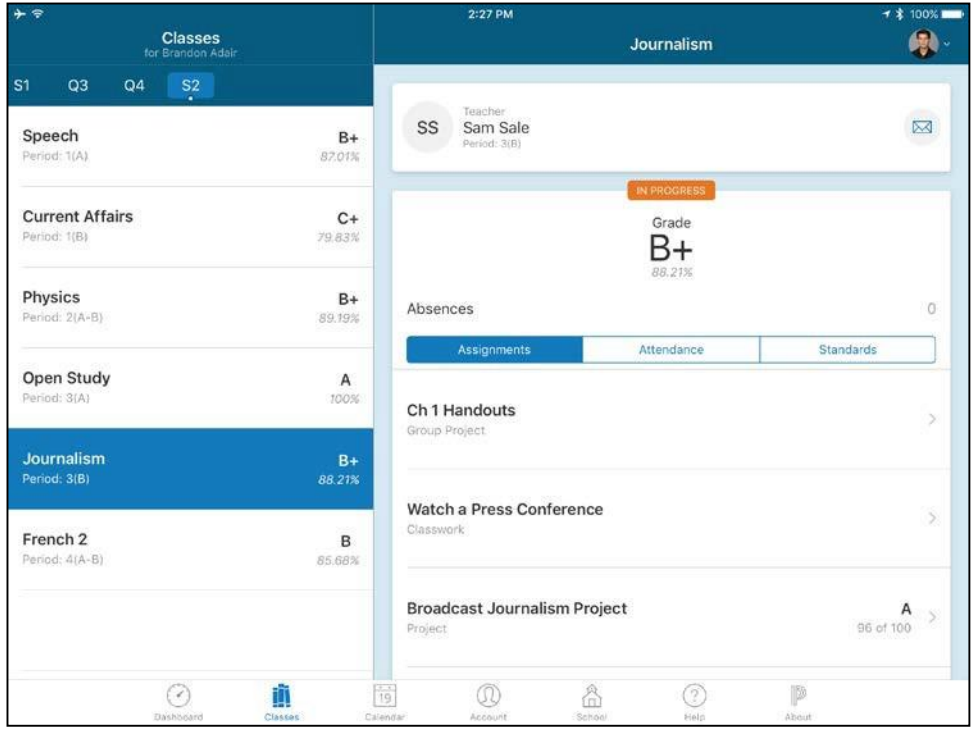

### Classes All Terms

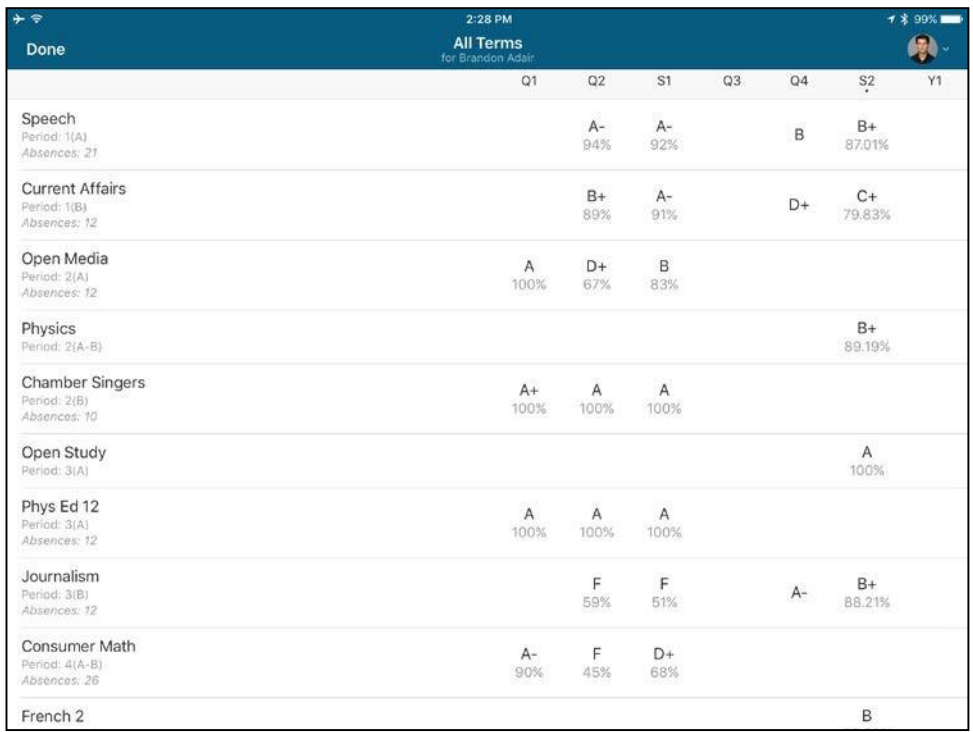

# PowerSchool Mobile Screen Shots - Android

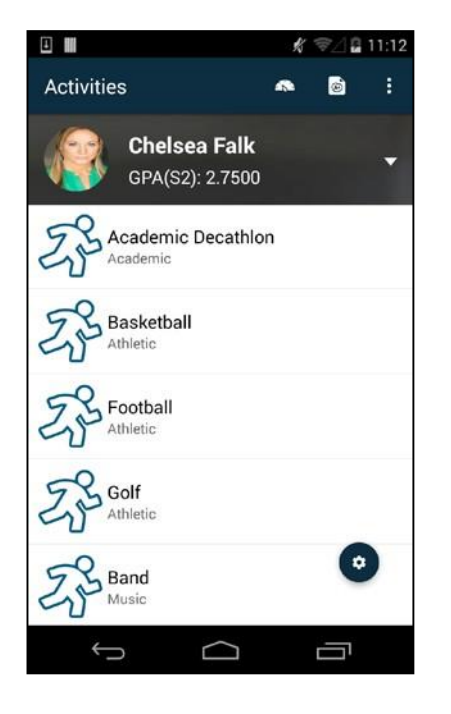

### Activities **Assignments**

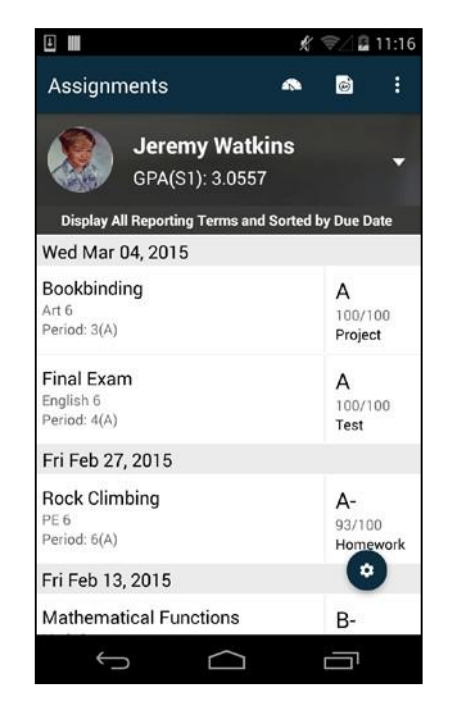

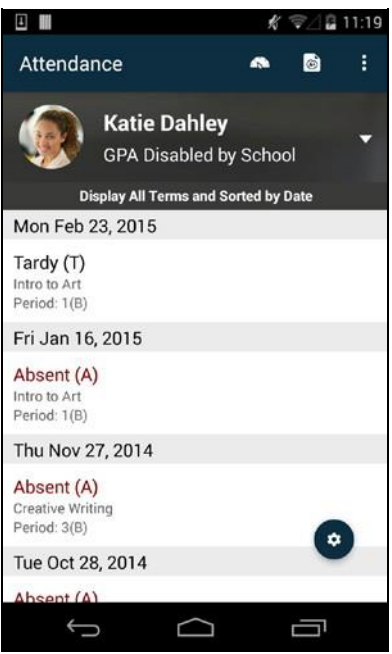

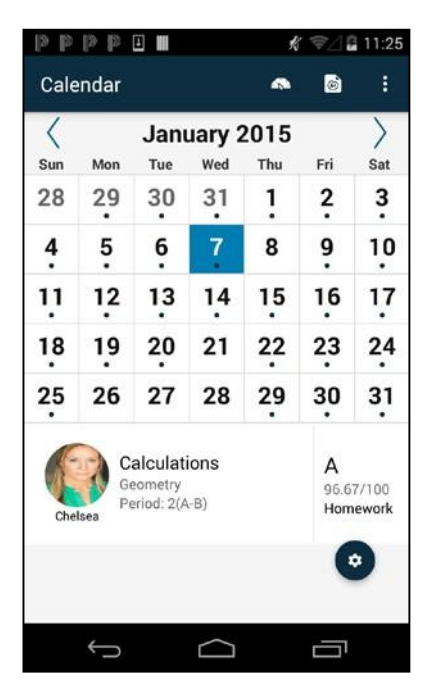

### Attendance Attendance Codes

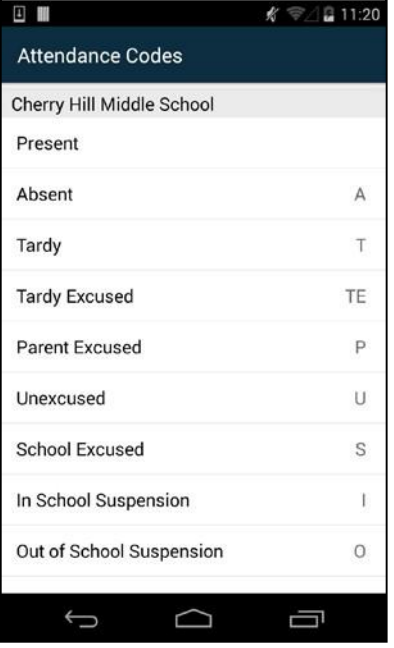

### Calendar Dashboard

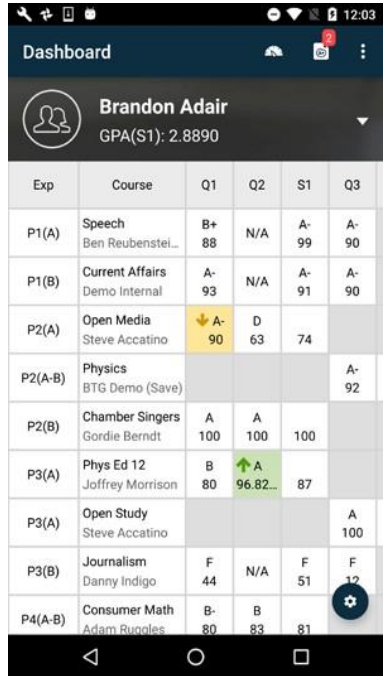

### Email Alerts Fees/Meals

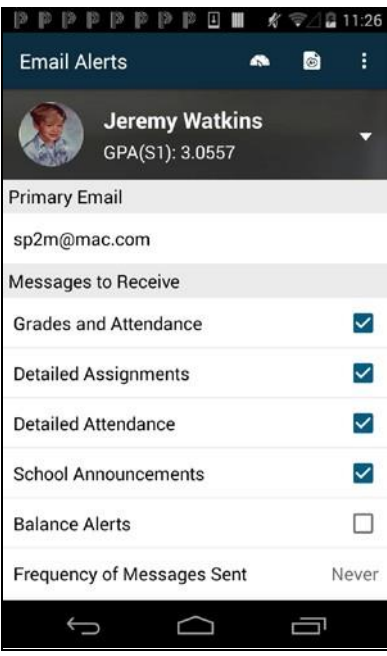

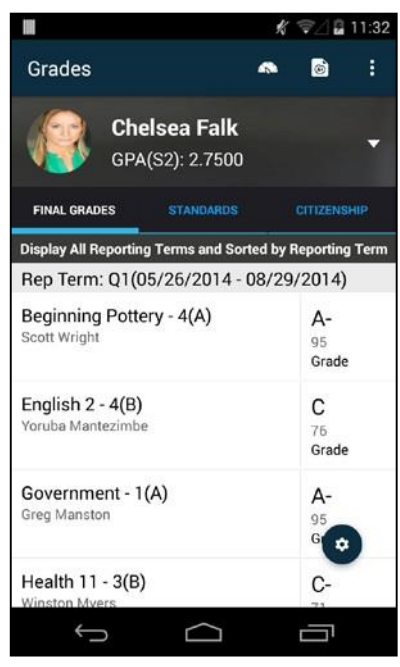

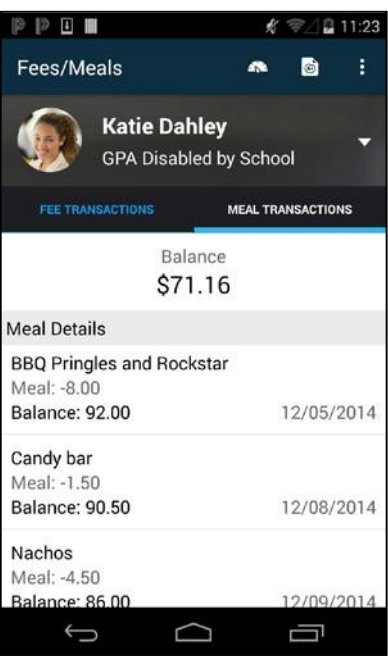

### Grades **Help Center**

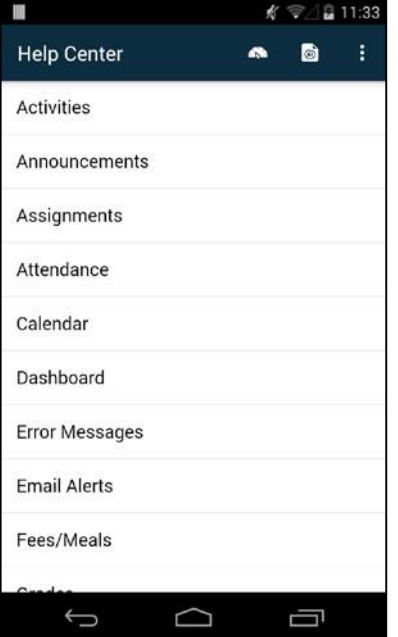

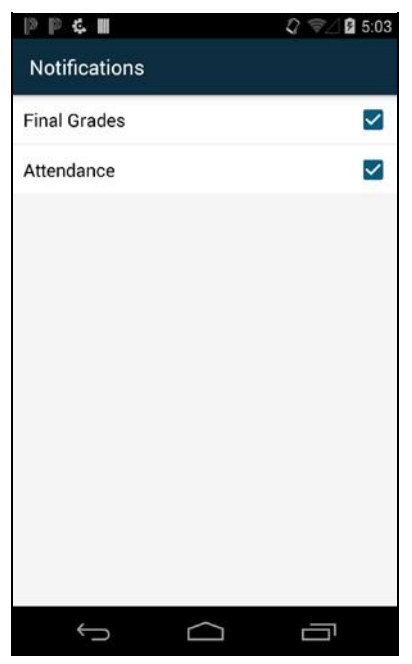

### Schedule School Map

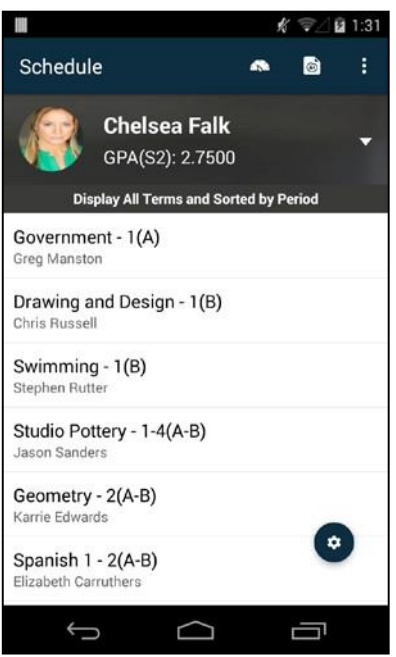

### Notifications **Preferred Name**

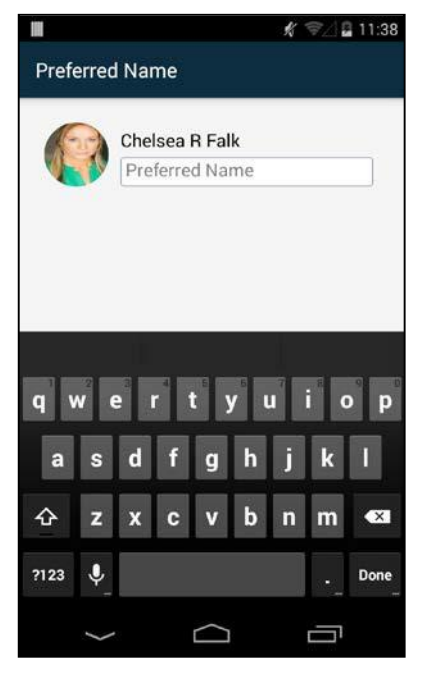

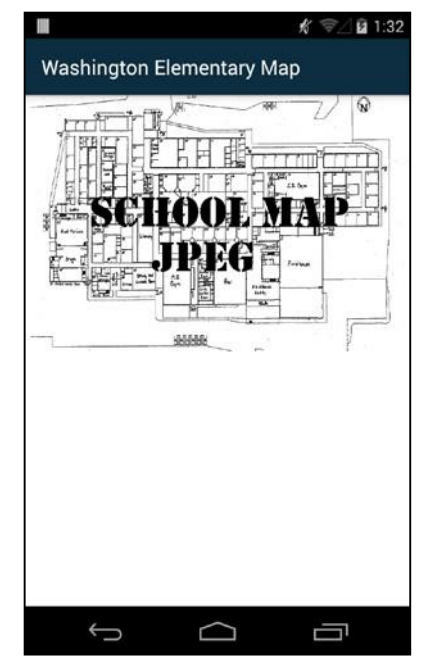

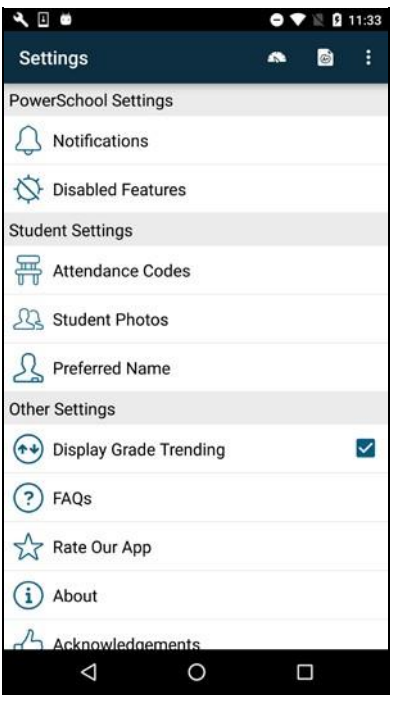

### Summaries

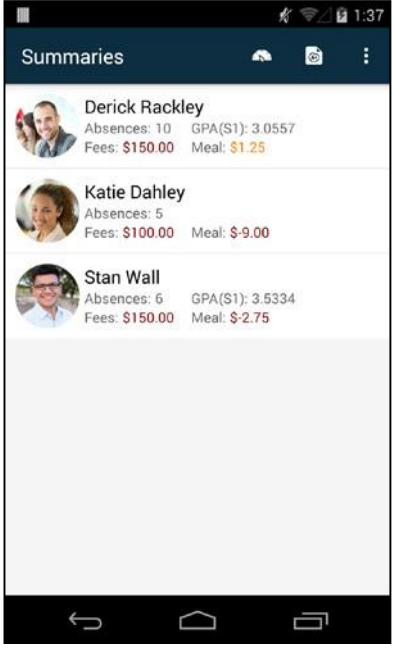

### Settings Settings Student Photo

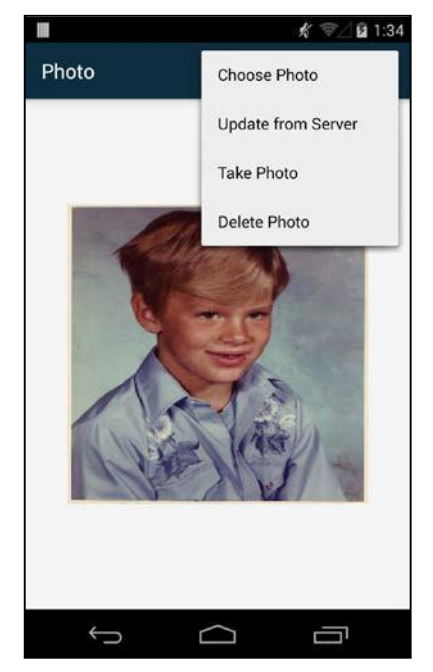

# PowerTeacher Mobile App Screen Shots

### Assignments Assignment Categories

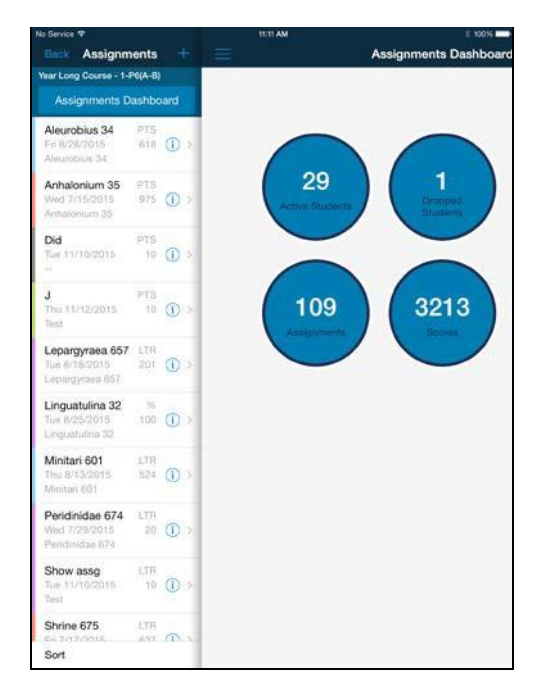

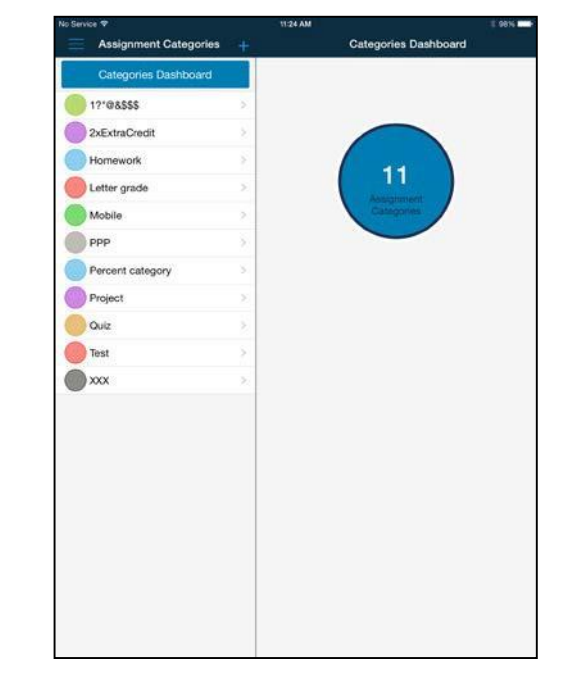

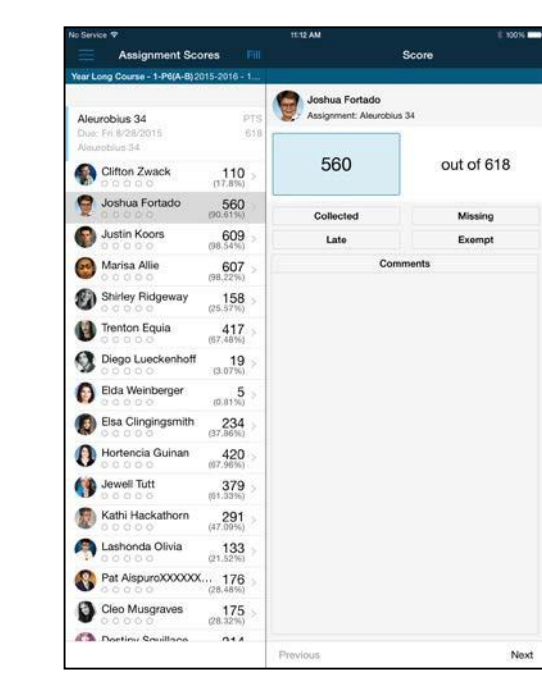

### Assignment Details **Assignment Scores**

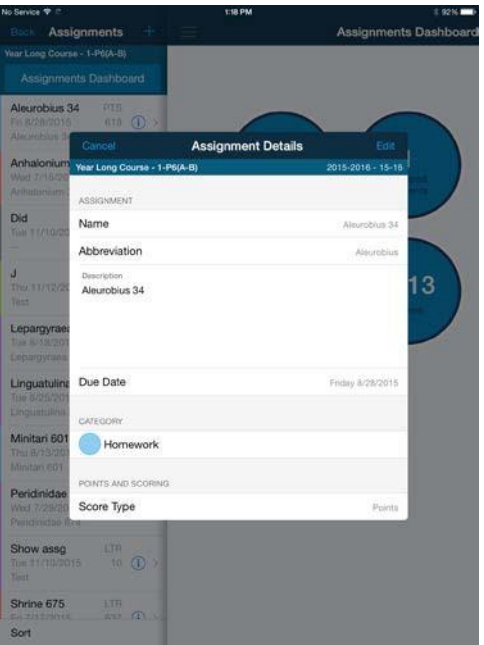

### Assignment Sort **Attendance**

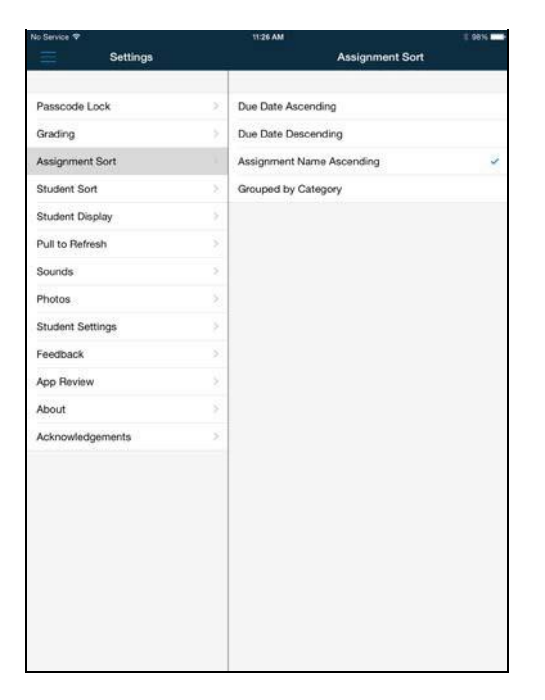

### Current Term **Final Grades**

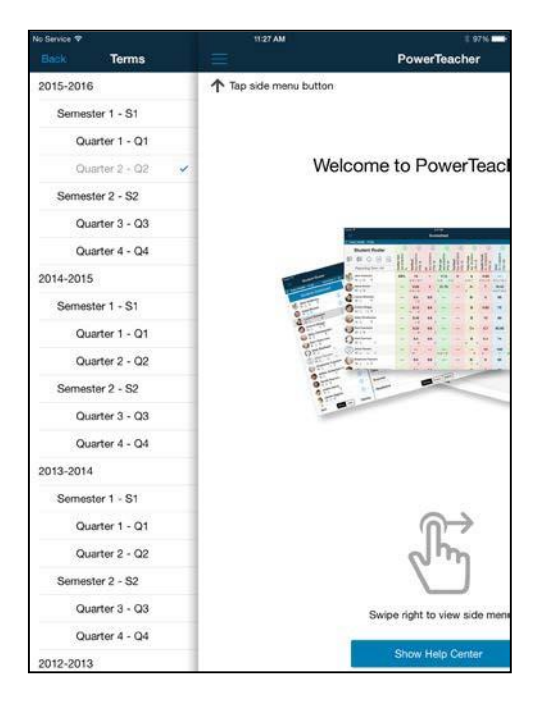

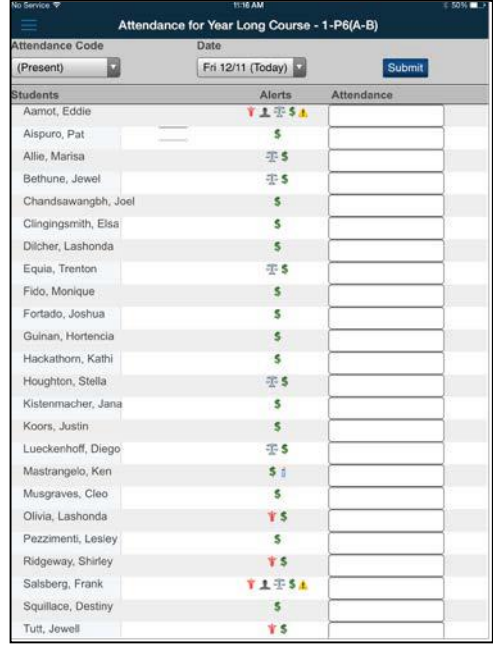

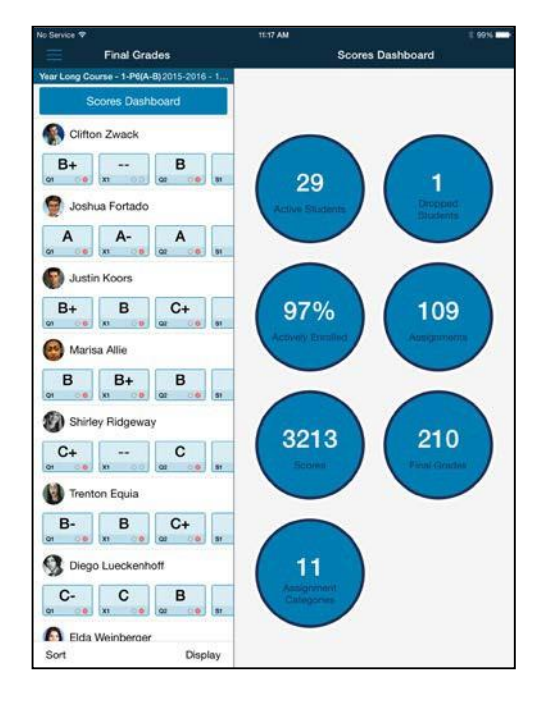

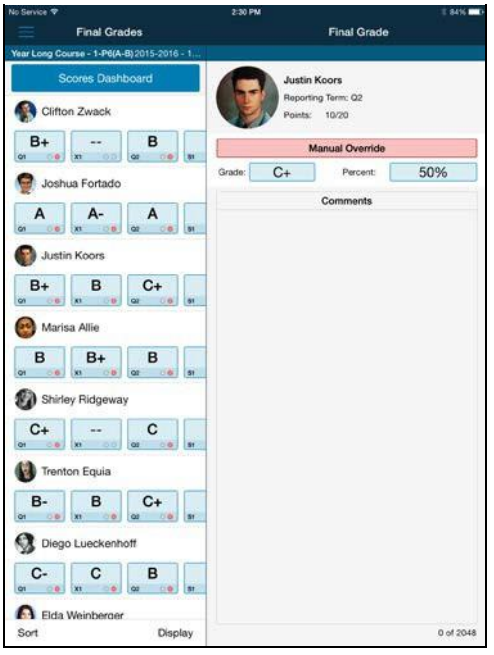

### Final Grades Student Sort Final Grade Setup

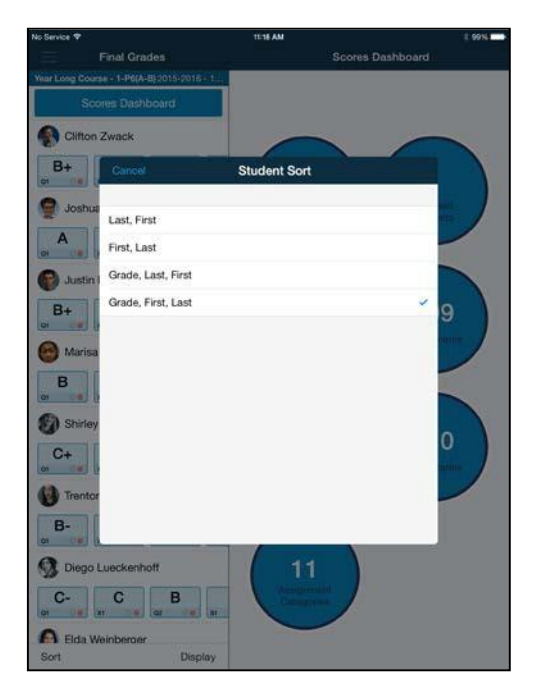

### Final Grade Override **Final Grades Student Display**

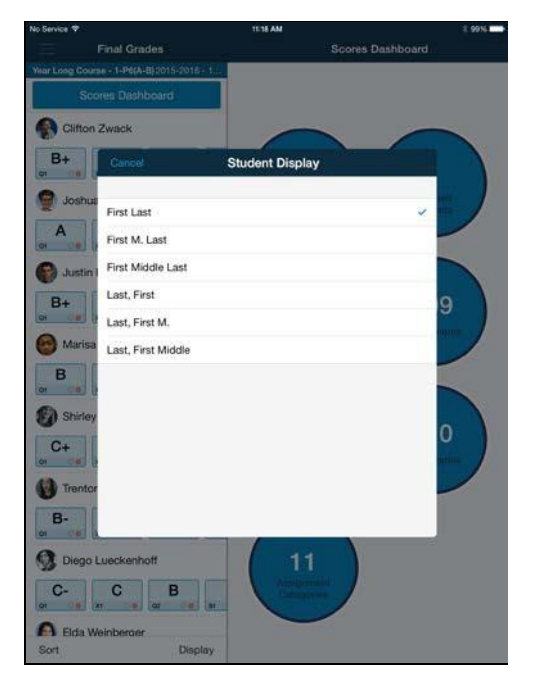

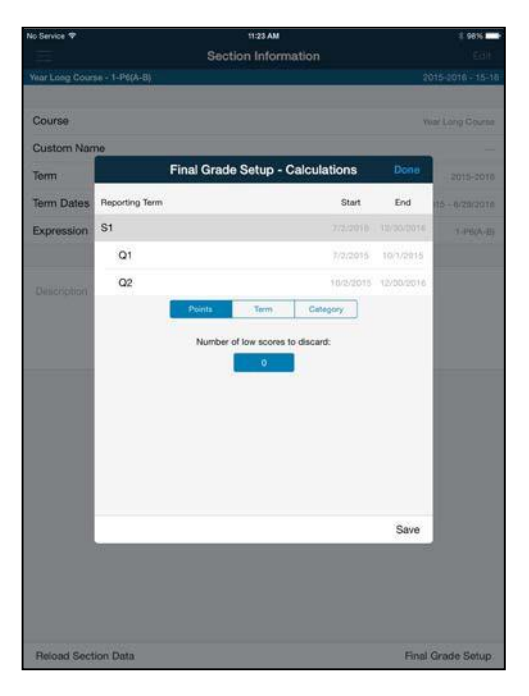

### Grading **Grading Center** Help Center

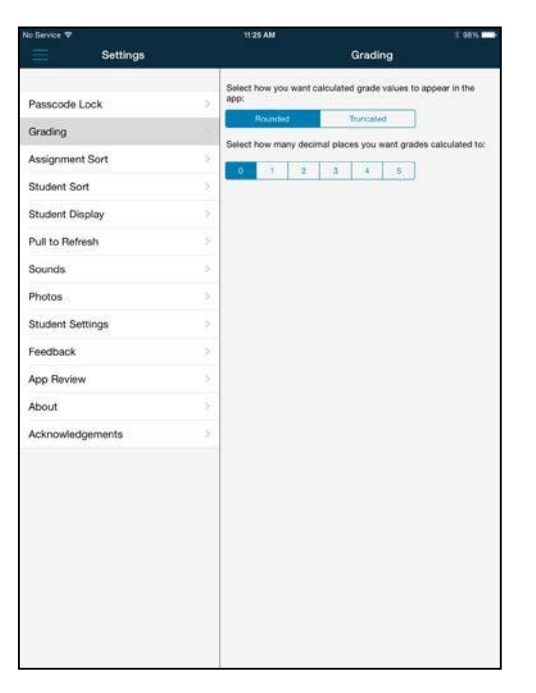

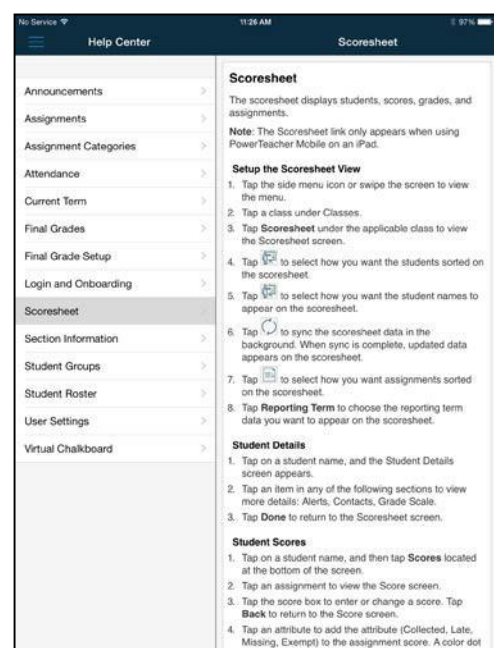

### School Announcements

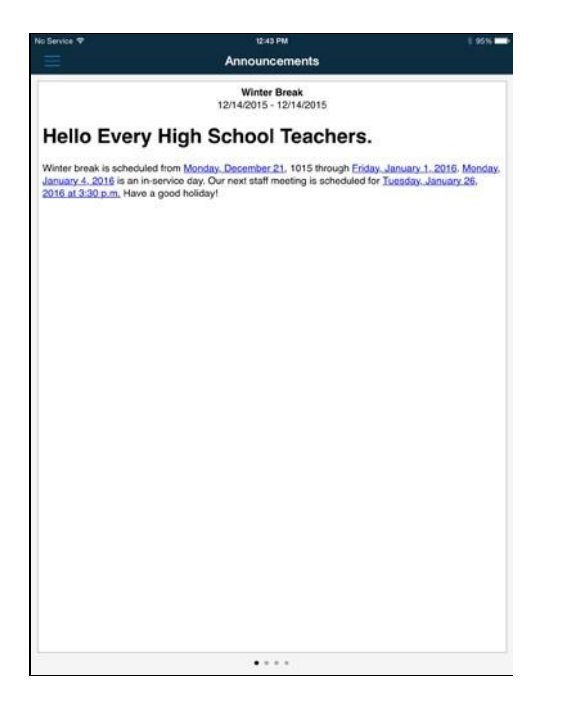

### **Scoresheet**

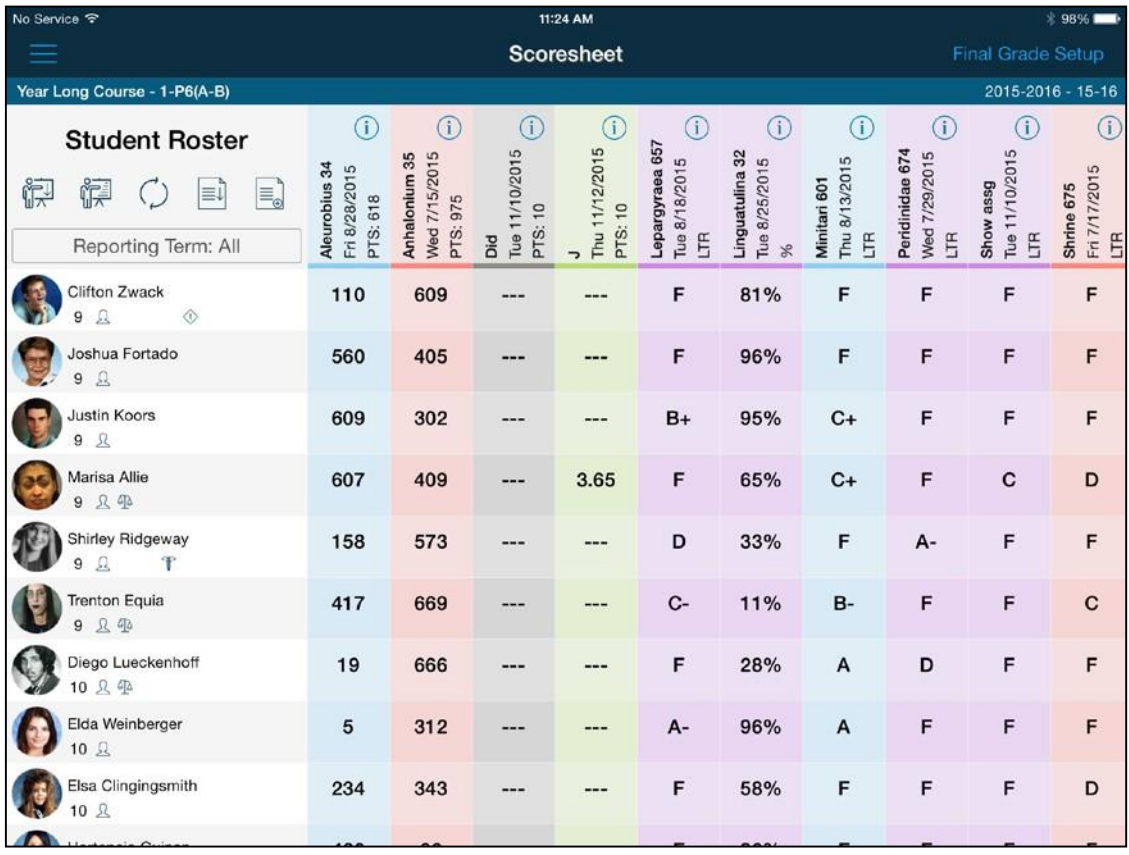

### Section Information Section Information Student Display

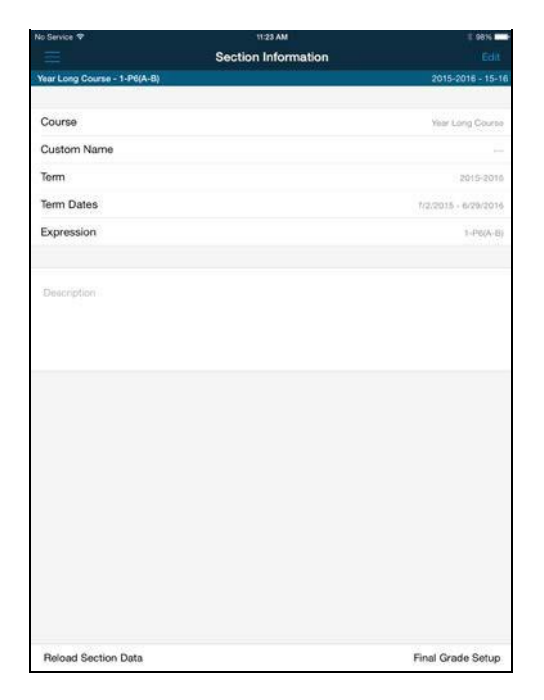

### Student Details **Student Groups**

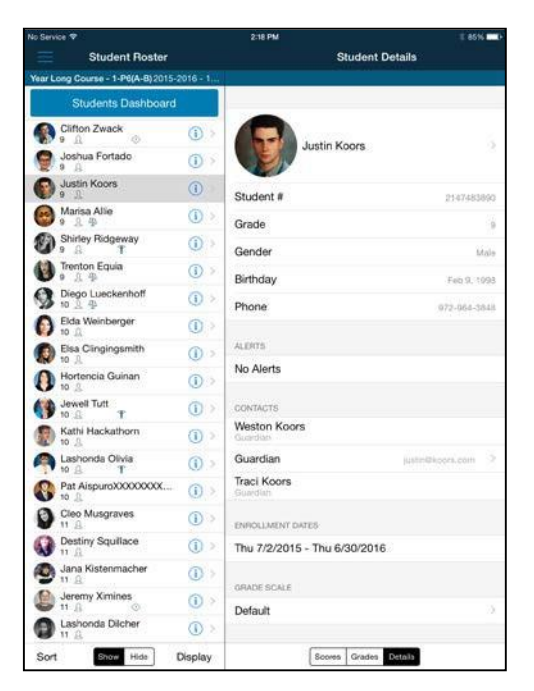

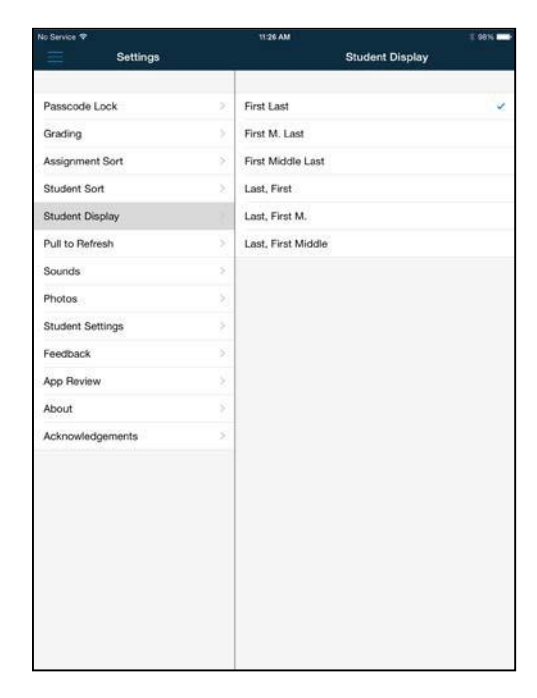

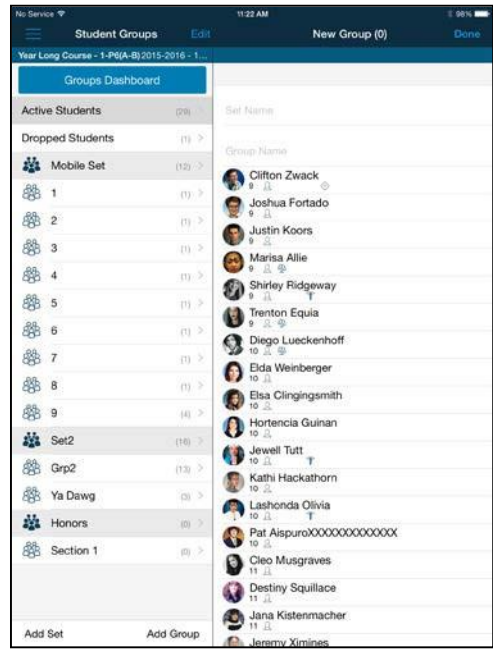

### Student Roster Student Sort

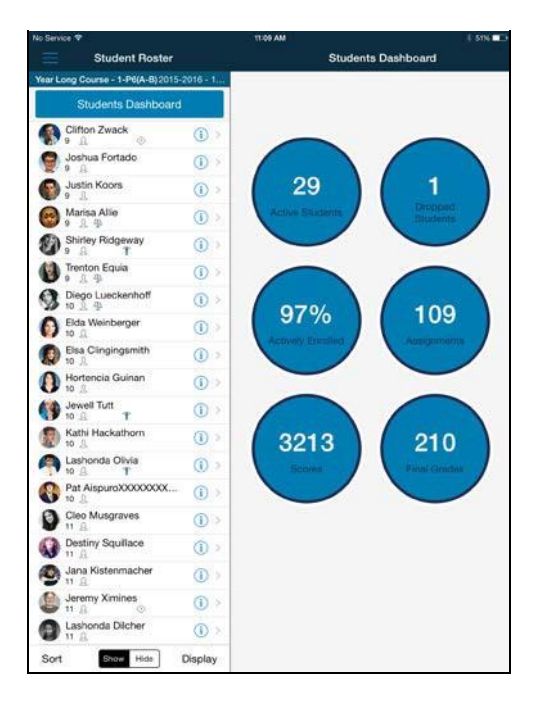

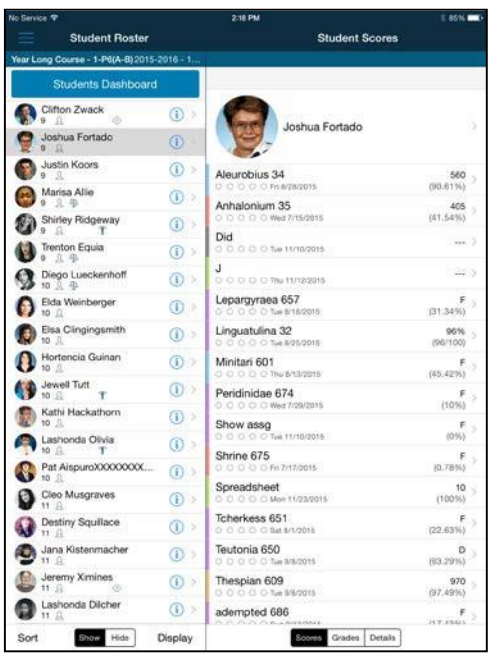

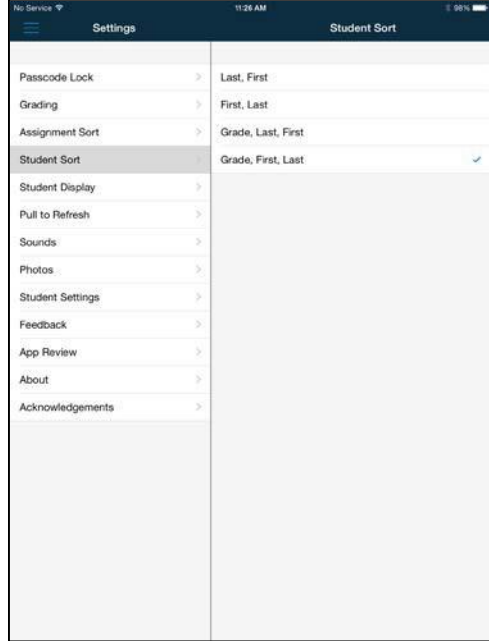

### Student Scores Student Settings

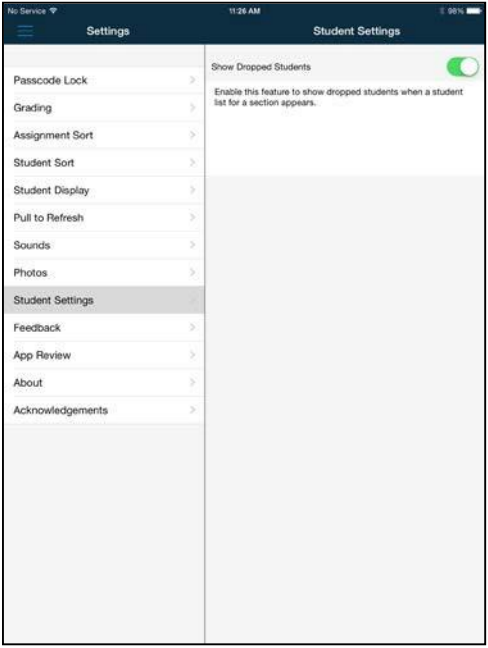

Photos Virtual Chalkboard